# **INSPIRON™**

**SETUP -HANDBUCH**

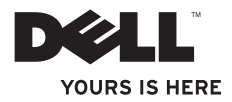

# **INSPIRON™**

**SETUP -HANDBUCH**

Modell PP41L

## **Anmerkungen, Hinweise und Vorsichtshinweise**

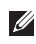

**ANMERKUNG:** Eine ANMERKUNG macht auf wichtige Informationen aufmerksam, mit denen Sie Ihren Computer besser einsetzen können.

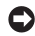

**HINWEIS:** Ein HINWEIS weist auf mögliche Schäden an der Hardware oder auf möglichen Datenverlust hin und beschreibt, wie Sie dieses Problem vermeiden können.

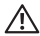

\_\_\_\_\_\_\_\_\_\_\_\_\_\_\_\_\_\_

**VORSICHT: Ein VORSICHTSHINWEIS weist auf Gefahrenquellen hin, die materielle Schäden, Verletzungen oder sogar den Tod von Personen zur Folge haben können.**

**Informationen in diesem Dokument können sich ohne vorherige Ankündigung ändern.**

#### **© 2008-2009 Dell Inc. Alle Rechte vorbehalten.**

Die Vervielfältigung oder Wiedergabe dieser Unterlagen in jeglicher Weise ohne schriftliche Genehmigung von Dell Inc. ist strengstens untersagt.

In diesem Text verwendete Marken: Dell, das DELL-Logo, Inspiron, YOURS IS HERE und DellConnect sind Marken von Dell Inc.; Intel, Pentium und Celeron sind eingetragene Marken und Core ist eine Marke der Intel Corporation in den Vereinigten Staaten und/oder in anderen Ländern; Microsoft, Windows, Windows Vista und die Windows Vista-Startschaltfläche sind entweder Marken oder eingetragene Marken der Microsoft Corporation in den Vereinigten Staaten und/oder in anderen Ländern; Bluetooth ist eine eingetragene Marke, deren Eigentümer die Bluetooth SIG Inc. ist, und wird von Dell als Lizenznehmer verwendet.

Alle anderen in dieser Dokumentation genannten Marken und Handelsbezeichnungen sind Eigentum der entsprechenden Hersteller und Firmen. Die Dell Computer Corporation verzichtet auf alle Besitzrechte an Marken und Handelsbezeichnungen, die nicht ihr Eigentum sind.

Dieses Produkt nutzt eine spezielle Copyright-Technik, die durch Verfahrensansprüche bestimmter, in den USA angemeldeter Patente und anderer Rechte auf geistiges Eigentum im Besitz der Macrovision Corporation und anderer Besitzer geschützt ist. Die Verwendung dieser Technik zum Schutz des Copyrights muss von der Macrovision Corporation genehmigt werden und ist nur für den privaten Gebrauch sowie eine anderweitige eingeschränkte Nutzung bestimmt, sofern nicht anders von der Macrovision Corporation festgelegt. Zurückentwicklung (Reverse Engineeering) oder Deassemblierung sind untersagt.

**Januar 2009 Teilenr. F108H Rev. A01**

## **Inhalt**

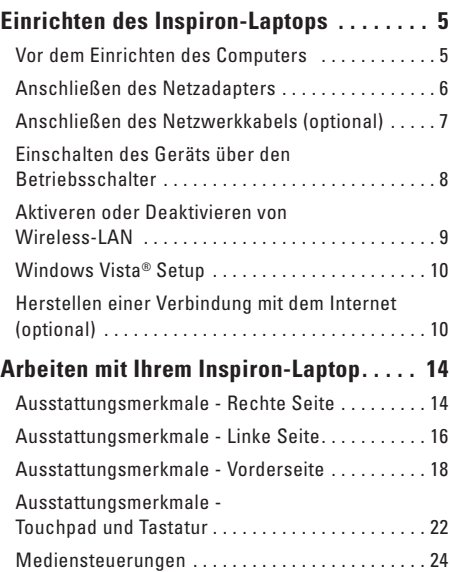

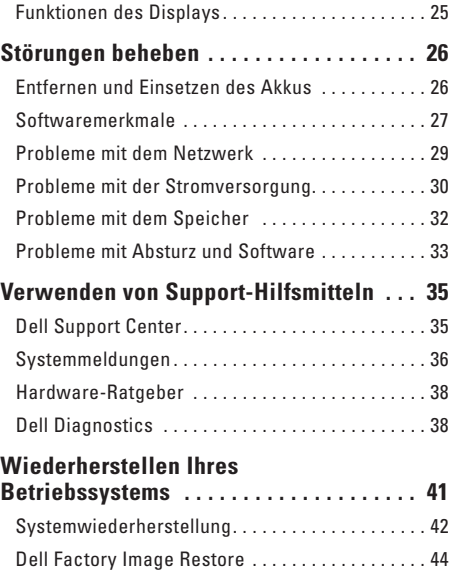

## **Inhalt**

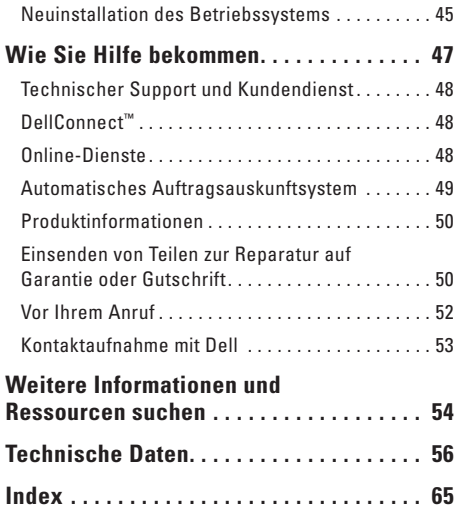

## <span id="page-6-0"></span>**Einrichten des Inspiron-Laptops**

Dieser Abschnitt enthält Informationen zum Einrichten Ihres Inspiron 1545-Laptops und zum Anschließen von Peripheriegeräten.

## **Vor dem Einrichten des Computers**

Achten Sie beim Aufstellen des Computers auf eine gut erreichbare Steckdose, ausreichende Belüftung und eine feste, ebene Unterlage.

Bei mangelndem Luftstrom im Bereich des Inspiron-Laptops kann dieser überhitzen. Stellen Sie sicher, dass Sie auf der Rückseite des Computers einen Abstand von mindestens 10 cm und auf allen anderen Seiten einen Abstand von mindestens 5 cm einhalten, um ein Überhitzen zu vermeiden. Stellen Sie den eingeschalteten Computer niemals in einen geschlossenen Raum, beispielsweise in einen Schrank oder ein Schubfach.

**VORSICHT: Stecken Sie keine Gegenstände in**  ΛN **die Lüftungsschlitze, blockieren Sie diese nicht und halten Sie sie frei von Staub. Bewahren Sie den Dell™-Computer während des Betriebs nicht in schlecht belüfteten Umgebungen wie einer geschlossenen Notebooktasche auf. Durch mangelnde Belüftung können Schäden am Computer oder sogar ein Brand entstehen. Der Lüfter wird eingeschaltet, wenn der Computer zu warm wird. Das ist normal und weist nicht auf ein Problem mit dem Lüfter oder dem Computer hin.**

**HINWEIS:** Das Abstellen oder Stapeln von schweren oder scharfkantigen Gegenständen auf dem Computer kann zu dauerhafter Beschädigung des Geräts führen.

## <span id="page-7-0"></span>**Anschließen des Netzadapters**

Schließen Sie den Netzadapter an den Computer an, und stecken Sie ihn in eine Wandsteckdose oder eine Verteilersteckdose mit Überspannungsschutz ein.

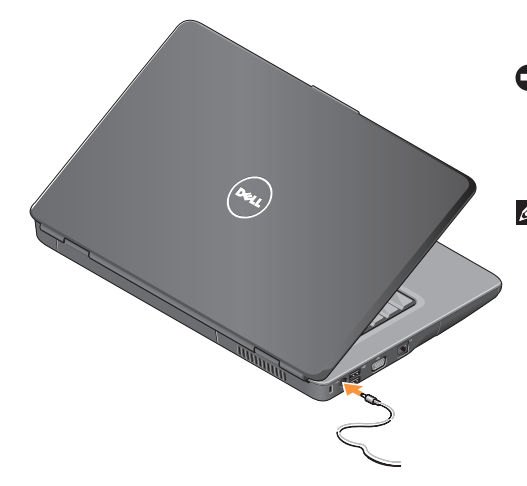

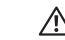

**VORSICHT: Der Netzadapter funktioniert bei allen Steckdosen weltweit. Beachten Sie jedoch, dass die Stecker und Steckerleisten von Land zu Land verschieden sind. Bei Verwendung eines ungeeigneten Kabels oder bei unsachgemäßer Verbindung des Kabels mit der Steckerleiste oder Steckdose besteht Brandgefahr und Geräteschäden sind möglich.**

- **HINWEIS:** Ziehen Sie beim Trennen des Netzadapterkabels vom Computer am Kabelstecker und nicht am Kabel selbst. Ziehen Sie den Stecker fest, aber nicht ruckartig ab, damit das Kabel nicht beschädigt wird.
- **ANMERKUNG:** Stecken Sie den Kabelstecker fest in die Steckdose und stellen Sie sicher, dass die Adapterleuchte aufleuchtet, bevor Sie das Gerät einschalten.

## <span id="page-8-0"></span>**Anschließen des Netzwerkkabels (optional)**

Wenn Sie eine kabelgebundene Netzwerkverbindung verwenden möchten, schließen Sie das Netzwerkkabel an.

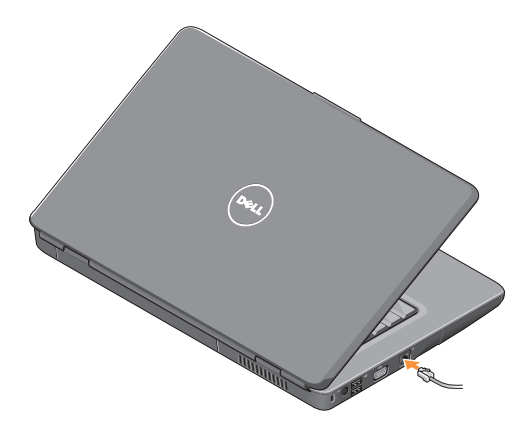

<span id="page-9-0"></span>**Einrichten des Inspiron-Laptops**

## **Einschalten des Geräts über den Betriebsschalter**

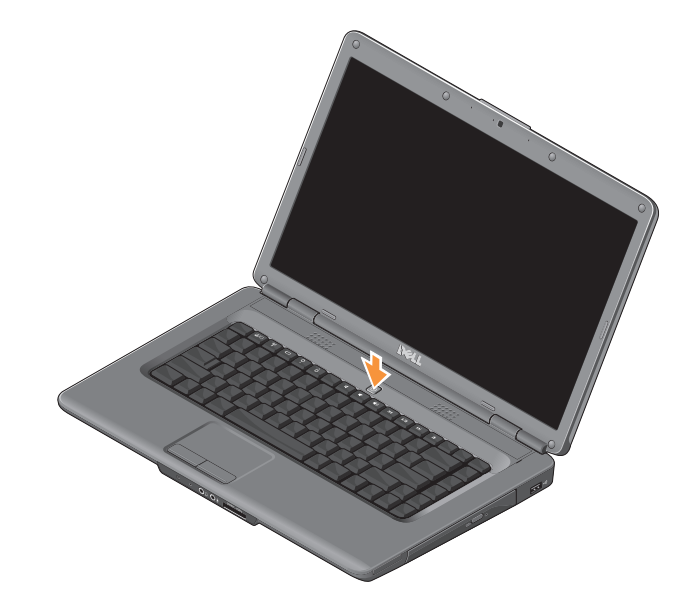

## <span id="page-10-0"></span>**Aktiveren oder Deaktivieren von Wireless-LAN**

Um Wireless-LAN bei eingeschaltetem Computer einzuschalten, drücken Sie die Wireless-Taste (1) auf der Tastatur. Auf dem Bildschirm wird eine Bestätigung angezeigt.

Mit der Wireless-Taste können Sie die kabellose Kommunikation des Geräts (Bluetooth und WiFi) ausschalten, z. B. wenn Sie im Flugzeug aufgefordert werden, alle Funkgeräte auszuschalten. Drücken Sie diese Taste einmal, um die kabellose Kommunikation auszuschalten. Durch erneutes Drücken der Taste wird die kabellose Kommunikation in den letzten Zustand vor der Deaktivierung zurückversetzt.

## <span id="page-11-0"></span>**Windows Vista® Setup**

Ihr Computer ist bereits mit dem Betriebssystem Windows Vista vorkonfiguriert. Wenn Sie Windows Vista beim ersten Start einrichten, folgen Sie den Anweisungen auf dem Bildschirm. Während des Einrichtens werden Sie aufgefordert, die Lizenzvereinbarungen zu akzeptieren, persönliche Einstellungen vorzunehmen und (sofern vorhanden) eine Internetverbindung einzurichten.

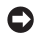

**HINWEIS:** Der Setupvorgang des Betriebssystems darf nicht unterbrochen werden. Dies könnte dazu führen, dass Ihr Computer betriebsunfähig wird.

## **Herstellen einer Verbindung mit dem Internet (optional)**

**ANMERKUNG:** Die Internetdienstanbieter (ISPs) und deren Angebote sind je nach Land unterschiedlich.

Um eine Verbindung mit dem Internet herstellen zu können, benötigen Sie ein externes Modem oder eine Netzwerkverbindung sowie einen Internetdienstanbieter.

#### **Einrichten einer kabelgebundenen Internetverbindung**

Wenn Sie eine DFÜ-Verbindung nutzen, schließen Sie ein Telefonkabel an das externe USB-Modem (optional) und an die Telefonbuchse an, bevor Sie die Internetverbindung einrichten. Wenn Sie eine DSL-Verbindung oder eine Kabel-/Satelliten-Modemverbindung verwenden, fordern Sie bei Ihrem Internetdienstanbieter oder Mobiltelefonanbieter die entsprechenden Setup-Anweisungen an.

### **Einrichten des Inspiron-Laptops**

#### **Einrichten einer kabellosen Internetverbindung**

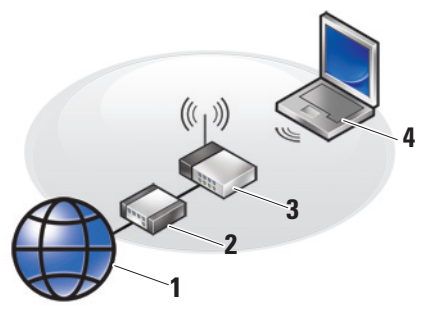

- **1.** Internet (Telefonanschluss)
- **2.** Kabel- oder DSL-Modem
- **3.** Wireless-LAN-Router
- **4.** Tragbarer Computer mit Wireless-LAN-Netzwerkkarte

Weitere Informationen über die Einrichtung und Verwendung des Wireless-LAN-Netzwerks finden Sie in der Dokumentation Ihres Routers.

Bevor Sie die Wireless-LAN-Internetverbindung nutzen können, müssen Sie eine Verbindung zwischen dem Computer und Ihrem Wireless-LAN-Router herstellen. So richten Sie eine Verbindung zu einem Wireless-LAN-Router ein:

- **1.** Speichern und schließen Sie alle geöffneten Dateien und beenden Sie alle Programme.
- **2.** Klicken Sie auf Start <sup>€</sup> → Verbindung herstellen.
- **3.** Folgen Sie den Anweisungen auf dem Bildschirm, um das Setup abzuschließen.

#### **Einrichten der Internetverbindung**

So richten Sie eine Internetverbindung über die auf dem Desktop bereitgestellte Internetdienstanbieter-Verknüpfung ein:

- **1.** Speichern und schließen Sie alle geöffneten Dateien und beenden Sie alle Programme.
- **2.** Doppelklicken Sie auf dem Windows-Desktop auf das Symbol für den Internetdienstanbieter.
- **3.** Folgen Sie den Anweisungen auf dem Bildschirm, um den Setup-Vorgang abzuschließen.

Wenn auf Ihrem Desktop kein Verknüpfung für Internetdienstanbieter vorhanden ist oder Sie eine Internetverbindung mit einem anderen Internetdienstanbieter einrichten möchten, führen Sie die Schritte des folgenden Abschnitts durch.

**ANMERKUNG:** Wenn Sie keine Internetverbindung herstellen können, obwohl dies bereits zu einem früheren Zeitpunkt möglich war, liegt möglicherweise eine Störung auf Seiten des Internetdienstanbieters vor. Wenden Sie sich an den Internetdienstanbieter, um Informationen über den Dienststatus zu erhalten, oder versuchen Sie später erneut, eine Verbindung herzustellen.

**ANMERKUNG:** Halten Sie die Zugangsdaten ihrer Internetverbindung griffbereit.

- **1.** Speichern und schließen Sie alle geöffneten Dateien und beenden Sie alle Programme.
- **2.** Klicken Sie auf **Start** → **Systemsteuerung**.
- **3.** Klicken Sie im Abschnitt **Netzwerk und Internet** auf **Mit dem Internet verbinden**.

Das Fenster **Mit dem Internet verbinden** wird angezeigt.

- **4.** Je nachdem, welche Art der Verbindung Sie wünschen, klicken Sie entweder auf **Breitband (PPPoE)** oder **DFÜ**:
	- Wählen Sie **Breitband**, wenn Sie eine Verbindung über DSL, Satellitenmodem, Kabelmodem oder Wireless-LAN einrichten möchten.
	- Wählen Sie **DFÜ**, wenn Sie ein optionales USB-DFÜ-Modem oder ISDN verwenden.
- **ANMERKUNG:** Wenn Sie sich unsicher sind. welchen Verbindungstyp Sie wählen sollen, klicken Sie auf **Auswahlhilfe** oder wenden Sie sich an Ihren Internetdienstanbieter.
- **5.** Folgen Sie den Anweisungen auf dem Bildschirm und verwenden Sie die von Ihrem Internetdienstanbieter bereitgestellten Informationen für das Einrichten einer Verbindung, um den Setup-Vorgang abzuschließen.

## **Einrichten des Inspiron-Laptops**

## <span id="page-15-0"></span>**Arbeiten mit Ihrem Inspiron-Laptop**

Ihr Inspiron 1545-Laptop verfügt über verschiedene Anzeigen und Tasten, die Ihnen nützliche Informationen liefern und Sie bei häufig durchzuführenden Aufgaben unterstützen. An den Anschlüssen des Computers können Sie zusätzliche Geräte anschließen.

## **Ausstattungsmerkmale - Rechte Seite**

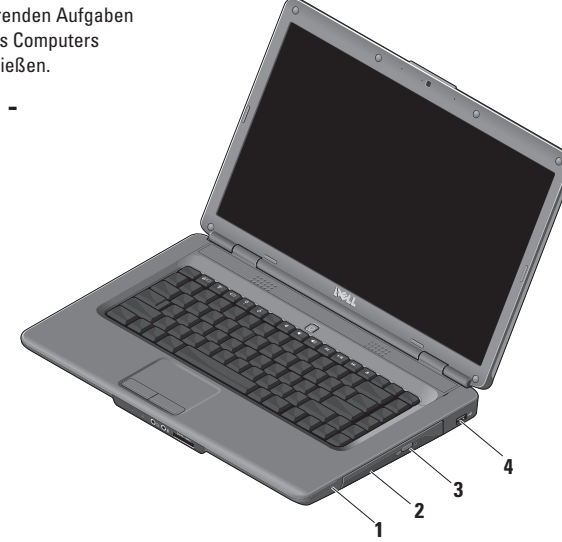

- **1 ExpressCard-Steckplatz** Unterstützt eine 34 mm breite ExpressCard, die Ihnen zusätzliche Hardwarefunktionen zur Verfügung stellt.
	- **ANMERKUNG:** Bei Auslieferung des  $\mathscr{U}$ Computers ist eine Platzhalterkarte aus Kunststoff im ExpressCard-Steckplatz eingesetzt. Platzhalterkarten schützen unbenutzte Steckplätze vor Staub und anderen Fremdkörpern. Bewahren Sie die Platzhalterkarte für den Fall auf, dass keine ExpressCard im Steckplatz eingesetzt ist. Platzhalterkarten aus anderen Computern können möglicherweise nicht für diesen Computer verwendet werden.
- 2 Optisches Laufwerk Zum Abspielen und Brennen von CDs und DVDs mit Standardgröße und -form (12 cm). Achten Sie darauf, dass beim Einlegen eines Datenträgers die beschriftete Seite nach oben weist.
- **3 Auswurftaste** Drücken Sie die Auswurftaste, um das optische Laufwerk zu öffnen.
- **4 USB 2.0-Anschluss** Für die Verbindung mit einem USB-Gerät, beispielsweise einer Maus, einer Tastatur, einem Drucker, einer externen Festplatte oder einem MP3-Player.

## <span id="page-17-0"></span>**Ausstattungsmerkmale - Linke Seite**

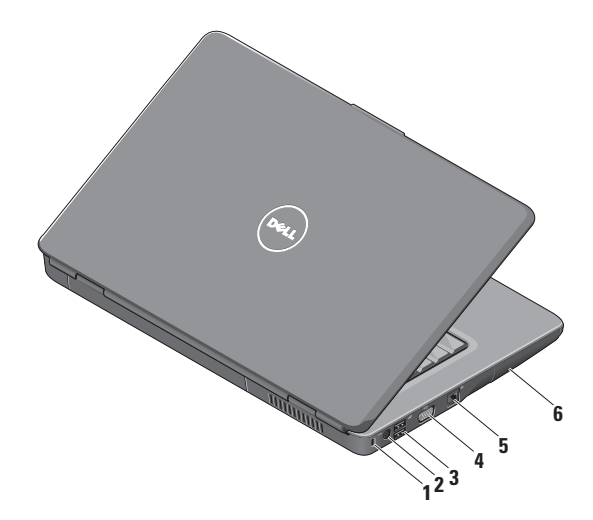

**1 Sicherheitsschloss** – Über das Sicherheitsschloss kann eine handelsübliche Diebstahlschutzvorrichtung an den Computer angeschlossen werden.

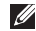

**ANMERKUNG:** Vor dem Kauf einer Diebstahlschutzvorrichtung sollten Sie prüfen, ob diese mit dem Sicherheitsschloss am Computer kompatibel ist.

- **2 Netzadapteranschluss** Dient zum Verbinden mit dem Netzadapter, um den Computer mit Strom zu versorgen und den Akku aufzuladen.
- **3 USB 2.0-Anschlüsse** (2) Für die Verbindung mit einem USB-Gerät, beispielsweise einer Maus, einer Tastatur, einem Drucker, einer externen Festplatte oder einem MP3-Player.
- **4 VGA-Anschluss** Dient zum Verbinden mit einem Monitor oder Projektor.
- **5 Netzwerkanschluss** Verbindet den Computer mit einem Netzwerk oder DSL-Router, wenn Sie mit einem kabelgebundenen Netzwerk arbeiten.
- **6 Festplatte** Hier sind Software und Daten gespeichert.

<span id="page-19-0"></span>**Arbeiten mit Ihrem Inspiron-Laptop**

## **Ausstattungsmerkmale - Vorderseite**

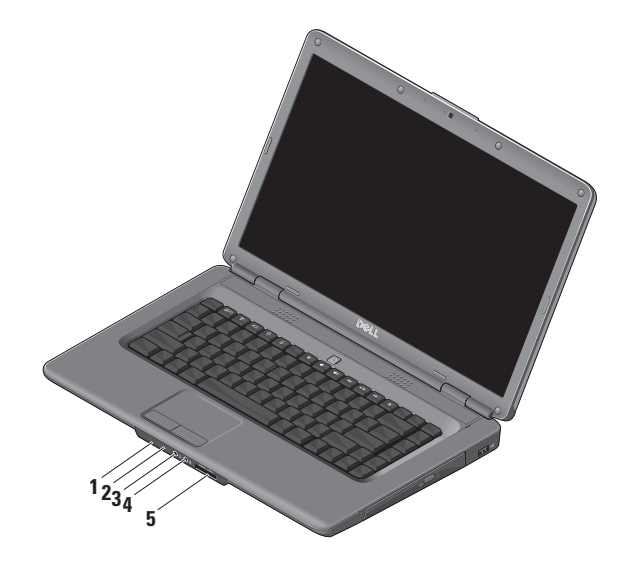

## **1 Strom-/Akkustatusanzeige** – Zeigt den Betriebszustand und den Akkustatus an. Bei Netzbetrieb:

- • Stetig weiß der Computer ist angeschaltet und der Akku wird geladen oder der Computer ist ausgeschaltet oder im Ruhezustand mit einem Akkuladestand von unter 90 % und der Akku wird geladen
- • Weiß blinkend der Computer befindet sich im Standby-Zustand und der Akku wird geladen
- • Aus der Computer ist ausgeschaltet oder im Ruhezustand mit einem Akkuladestand von über 90 % und der Akku wird geladen

Bei Akkubetrieb:

- • Stetig weiß der Computer ist angeschaltet mit einem Akkuladestand von über 10 %
- • Weiß blinkend der Computer befindet sich im Standby-Zustand mit einem Akku-Ladestand von über 10 %
- • Stetig gelb der Computer ist angeschaltet oder im Standby-Zustand mit einem Akkuladestand von unter 10 %
- Aus der Computer ist ausgeschaltet oder im Ruhezustand
- **2 Analogmikrofon** Wenn Sie nicht über die optionale integrierte Kamera mit Stereomikrofon verfügen, kann dieses Einzelmikrofon für Videokonferenzen und Online-Chats verwendet werden.
- **3 Audio Out/ Kopfhöreranschluss**  Für den Anschluss eines Kopfhörerpaares oder die Ausgabe von Audiosignalen an ein Lautsprecher- oder Soundsystem.
- **4 Audio In/ Mikrofonanschluss** Für den Anschluss eines Mikrofons oder als Eingang von Audiosignalen zur weiteren Verarbeitung durch Audioprogramme.
- **5** SD/MMC MS/Pro xD

**7-in-1-Speicherkartenleser** – Eine schnelle und bequeme Möglichkeit zum Anzeigen und Weitergeben von digitalen Fotos, Audio- und Videodateien und Dokumenten, die auf digitalen Speicherkarten folgenden Typs gespeichert sind:

- • Secure-Digital-Speicherkarte
- • Secure Digital High Capacity (SDHC)-Karte
- • Secure Digital High Density (SDHD)-Karte
- • MultiMediaCard (MMC/MMC+)
- • Memory Stick
- • Memory Stick PRO
- xD-Picture Card (Typ M und Typ H)

**ANMERKUNG:** Bei Auslieferung des Computers ist eine Platzhalterkarte aus Kunststoff im Speicherkartensteckplatz eingesetzt. Platzhalterkarten schützen unbenutzte Steckplätze vor Staub und anderen Fremdkörpern. Stecken Sie die Platzhalterkarte immer dann ein, wenn keine Medienkarte verwendet wird. Platzhalterkarten von anderen Computern haben u. U. andere Maße und Spezifikationen und passen möglicherweise nicht in Ihren Computer.

## **Arbeiten mit Ihrem Inspiron-Laptop**

<span id="page-23-0"></span>**Arbeiten mit Ihrem Inspiron-Laptop**

## **Ausstattungsmerkmale - Touchpad und Tastatur**

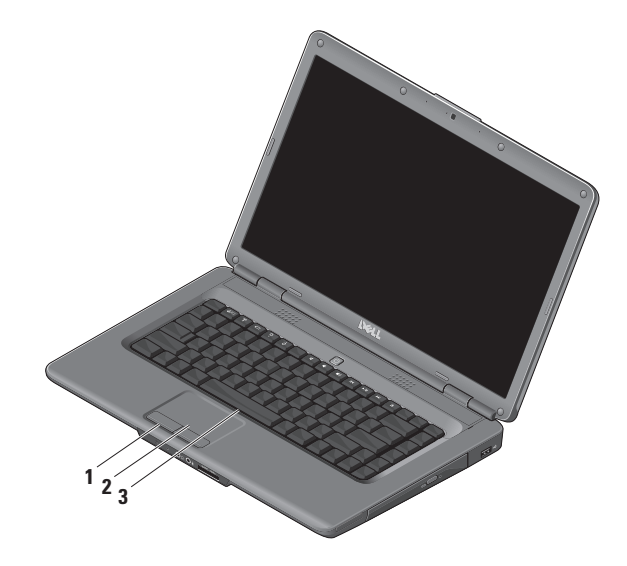

- **1 Touchpad-Tasten** Ermöglichen Links- und Rechtsklick-Funktionen wie bei einer Maus.
- **2 Touchpad** Ermöglicht wie mit einer Maus das Bewegen des Cursors, Ziehen und Verschieben ausgewählter Elemente und Linksklick durch Tippen auf die Oberfläche.
- **3 Tastatur** Weitere Informationen zur Tastatur finden Sie im Dell-Technologiehandbuch.

Die Mediensteuerungen befinden sich ebenfalls auf der Tastatur. Diese Tasten steuern die Medienwiedergabe.

Sie können die Mediensteuerungstasten über die Einstellung für **Function Key Behavior** (Verhalten der Funktionstasten) im Dienstprogramm **System-Setup** (BIOS) konfigurieren. Für die Einstellung **Function Key Behavior** (Verhalten der Funktionstasten) stehen folgende Optionen zur Verfügung:

#### **Multimedia Key First (Multimedia-Taste**

**priorisiert)** – Dies ist die Standardeinstellung. Drücken Sie direkt eine beliebige Multimedia-Taste. Für die Funktionstaste drücken Sie <Fn> + die gewünschte Funktionstaste.

**Function Key First (Funktionstaste priorisiert)** – Drücken Sie direkt eine beliebige Funktionstaste. Für die Multimedia-Taste drücken Sie <Fn> + die gewünschte Multimedia-Taste.

**ANMERKUNG:** Die Option **Multimedia Key First** (Multimedia-Taste zuerst) ist nur im Betriebssystem aktiv. Drücken Sie während des POST-Vorgangs (Power On Self Test) direkt <F2> oder <F12>, wenn Sie auf das BIOS zugreifen möchten.

## <span id="page-25-0"></span>**Mediensteuerungen**

Zur Verwendung der Mediensteuerungen drücken Sie die erforderliche Taste.

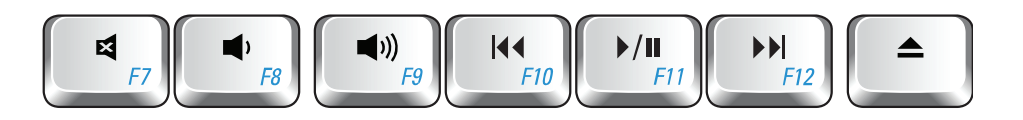

- Ton stummschalten 려
- Lautstärke verringern ◀۱
- Lautstärke erhöhen  $\blacksquare$
- 144 Vorherigen Titel bzw. vorheriges Kapitel wiedergeben
- Wiedergabe oder Pause
- Nächsten Titel bzw. nächstes Kapitel  $\blacktriangleright\blacktriangleright\blacksquare$ wiedergeben
- Datenträger auswerfen▲

Í

## <span id="page-26-0"></span>**Funktionen des Displays**

Das Display enthält eine optionale Kamera und das zugehörige digitale Stereomikrofon.

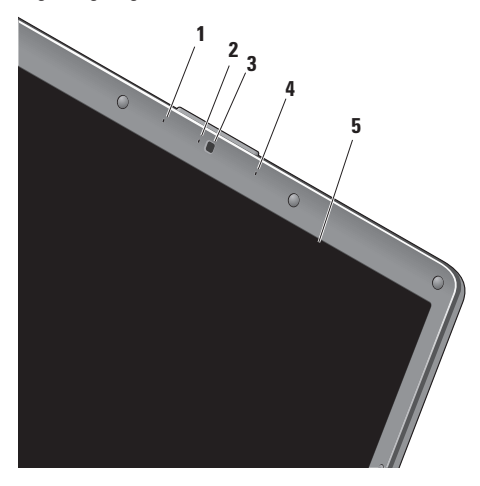

- **1 Linkes Mikrofon (optional)** Liefert in Verbindung mit dem rechten Mikrofon qualitativ hochwertigen Ton für Videokonferenzen und Sprachaufnahmen.
- **2 Kameraaktivitätsanzeige (optional)** Anzeigeleuchte, die signalisiert, ob die Kamera eingeschaltet ist oder nicht. Je nach der von Ihnen beim Kauf des Computers getroffenen Auswahl verfügt Ihr Computer über eine Kamera.
- **3 Kamera (optional)** Integrierte Kamera für Videoaufnahmen, Videokonferenzen und Online-Chats. Je nach der von Ihnen beim Kauf des Computers getroffenen Auswahl verfügt Ihr Computer über eine Kamera.
- **4 Rechtes Mikrofon (optional)** Liefert in Verbindung mit dem linken Mikrofon qualitativ hochwertigen Ton für Videokonferenzen und Sprachaufnahmen.
- **5 Bildschirm** Die Bildschirmmerkmale können je nach den von Ihnen beim Kauf des Computers gewählten Elementen variieren. Weitere Informationen über den Bildschirm finden Sie im *Dell-Technologiehandbuch*.

## <span id="page-27-0"></span>**Störungen beheben**

## **Entfernen und Einsetzen des Akkus**

**VORSICHT: Bei Verwendung ungeeigneter**  ЛN **Akkus besteht Brand- oder Explosionsgefahr. Sie sollten in diesem Computer ausschließlich Akkus von Dell verwenden. Setzen Sie keine Akkus von anderen Computern ein.**

#### **VORSICHT: Fahren Sie vor dem Entfernen des**  八 **Akkus den Computer herunter und trennen Sie externe Kabel (einschließlich Netzadapter) ab.**

So entfernen Sie die Batterie:

- **1.** Schalten Sie den Computer aus und drehen Sie ihn um.
- **2.** Schieben Sie den Riegel der Akkufreigabevorrichtung seitwärts, bis er einrastet.
- **3.** Ziehen Sie den Akku heraus.

Um den Akku wieder einzusetzen, schieben Sie ihn in das Akkufach, bis er einrastet.

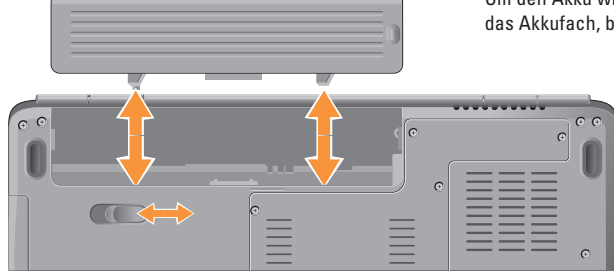

## <span id="page-28-0"></span>**Softwaremerkmale**

**ANMERKUNG:** Weitere Informationen über die in diesem Abschnitt beschriebenen Funktionen finden Sie im *Dell-Technologiehandbuch* auf Ihrer Festplatte oder auf der Support-Website von Dell unter **support.dell.com**.

#### **Produktivität und Kommunikation**

Sie können Ihren Computer u. a. dazu verwenden, Präsentationen, Broschüren, Glückwunschkarten, Flyer und Tabellen zu erstellen. Sie können außerdem digitale Fotos und Bilder bearbeiten und anzeigen. Ihrer Bestellung können Sie entnehmen, welche Software bei Auslieferung auf Ihrem Computer installiert ist.

Nachdem Sie eine Verbindung mit dem Internet hergestellt haben, können Sie auf Websites zugreifen, ein E-Mail-Konto einrichten, Daten hoch- und herunterladen usw.

#### **Unterhaltung und Multimedia**

Sie können mithilfe Ihres Computers Videos ansehen, Spiele spielen, eigene CDs erstellen sowie Musik und Sendungen von Internet-Radiosendern hören. Das optische Laufwerk des Computers unterstützt verschiedene Datenträgerformate einschließlich CDs und DVDs.

Sie können Bilder und Videodateien von tragbaren Geräten wie Digitalkameras und Mobiltelefonen herunterladen und kopieren. Optionale Softwareanwendungen ermöglichen Ihnen die Erstellung von Audio- und Videodateien, die Sie anschließend auf Datenträger aufzeichnen, auf tragbaren Geräten wie MP3-Playern und Handheld-Unterhaltungsgeräten speichern oder direkt auf angeschlossenen Fernsehern, Projektoren und Heimkino-Anlagen abspielen und anzeigen können.

#### **Anpassen des Desktops**

#### Im Fenster **Darstellung und Sounds anpassen**

können Sie Ihren Desktop individuell einrichten und verschiedene Einstellungen bezüglich Darstellung, Auflösung, Hintergrundbild, Bildschirmschoner usw. ändern.

So rufen Sie das Fenster Eigenschaften von Anzeige auf:

- **1.** Klicken Sie mit der rechten Maustaste auf einen leeren Bereich des Desktops.
- **2.** Klicken Sie auf **Anpassen**, um das Fenster **Darstellung und Anpassung** zu öffnen und lernen Sie die verfügbaren Anpassungsoptionen kennen.

#### **Anpassen der Energieeinstellungen**

Sie können mithilfe der Energieoptionen im Betriebssystem die Energieeinstellungen auf Ihrem Computer konfigurieren. Microsoft® Windows Vista® verfügt über drei Standardeinstellungen:

- **• Ausbalanciert** Diese Energieoption bietet vollständige Leistung bei Bedarf und spart Energie bei längerer Inaktivität.
- **• Energiesparmodus** Diese Energieoption spart Strom durch Herabsetzung der Systemleistung zur Maximierung der Lebensdauer des Akkus und durch Verringerung des Energieverbrauchs über die gesamte Lebensdauer des Akkus hinweg.
- **• Höchstleistung** Diese Energieoption bietet die höchste Systemleistung für den Computer, indem der Prozessortakt an die aktuelle Auslastung angepasst und die Systemleistung maximiert wird.

### **Sichern Ihrer Daten**

Es wird empfohlen, dass Sie regelmäßig Sicherungskopien der Dateien und Verzeichnisse auf ihrem Computer erstellen. So sichern Sie Dateien:

- **1.** Klicken Sie auf **Start** → **Systemsteuerung**→ **System und Wartung**→ **Begrüßungscenter**→ **Dateien und Einstellungen übertragen**.
- **2.** Klicken Sie auf **Sicherungskopie von Dateien** oder **Sicherungskopie von Computerinhalt**.
- **3.** Klicken Sie auf **Fortsetzen** im Fenster **Benutzerkontensteuerung** und befolgen Sie die Anweisungen des Assistenten für die Erstellung einer Sicherungskopie von Dateien.

In diesem Abschnitt finden Sie Informationen zur Fehlerbehebung für Ihren Computer. Wenn das Problem mithilfe der folgenden Hinweise nicht behoben werden kann, finden Sie weitere Informationen unter "Verwenden von Support-Hilfsmitteln" auf Seite [35](#page-36-1) oder "Kontaktaufnahme mit Dell" auf Seite [53](#page-54-1).

**VORSICHT: Die Computerabdeckung sollte nur von geschulten Kundendienstmitarbeitern entfernt werden. Siehe Service-Handbuch auf der Dell Support-Webseite unter support.dell. com für erweiterte Serviceanleitungen.**

## <span id="page-30-0"></span>**Probleme mit dem Netzwerk**

#### **Kabellose Netzwerkverbindungen**

#### **Wenn die kabellose Netzwerkverbindung unterbrochen wurde** –

Der Wireless-LAN-Router ist offline oder Wireless-LAN wurde auf dem Computer deaktiviert.

- • Überprüfen Sie den Wireless-LAN-Router, um sicherzustellen, dass er eingeschaltet und mit Ihrer Datenquelle (Kabelmodem oder Netzwerk-Hub) verbunden ist.
- • Stellen Sie die Verbindung mit dem Wireless-LAN-Router wieder her:
	- a. Speichern und schließen Sie alle geöffneten Dateien und beenden Sie alle Programme.
	- **b.** Klicken Sie auf Start <sup>●</sup> → Verbindung **herstellen**.
	- c. Folgen Sie den Anweisungen auf dem Bildschirm, um das Setup abzuschließen.
- • Möglicherweise wurde versehentlich die Wireless-Taste gedrückt und die Wireless-LAN-Verbindung unterbrochen. Um bei

eingeschaltetem Computer die kabellose Kommunikation einzuschalten, drücken Sie die Wireless-Taste (1) auf der Tastatur. Sie können Wireless-LAN mithilfe des Dienstprogramms Dell Wireless WLAN-Karte über die Taskleiste steuern. Um Wireless-LAN zu steuern, können Sie auch Windows Wireless Network Connections (Drahtlosnetzwerkinstallation) in der Systemsteuerung verwenden.

• Störungsquellen können die Wireless-LAN-Verbindung blockieren oder unterbrechen. Versuchen Sie Ihren Computer näher an den Wireless-LAN-Router zu bringen.

#### **Kabelverbindungen**

#### **Wenn die Netzwerkverbindung abgebrochen**

**ist** – Das Netzwerkkabel ist lose oder beschädigt. Überprüfen Sie das Kabel, um sicherzustellen, dass es angeschlossen und nicht beschädigt ist.

Mit der Verbindungsintegritätsanzeige am Netzwerkanschluss können Sie überprüfen, ob die Verbindung funktioniert. Die Anzeige liefert außerdem Informationen zum Status.

### <span id="page-31-0"></span>**Störungen beheben**

- • Grün Es besteht eine funktionierende Verbindung zwischen einem 10-MBit/s-Netzwerk und dem Computer.
- • Orange Es besteht eine funktionierende Verbindung zwischen einem 100-MBit/s-Netzwerk und dem Computer.
- • Keine Anzeige Es wurde keine physische Verbindung zum Netzwerk festgestellt.

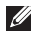

**ANMERKUNG:** Die Verbindungsintegritätsanzeige am Netzwerkanschluss gilt nur für die kabelgebundene Netzwerkverbindung. Die Verbindungsintegritätsanzeige liefert keine Informationen zum Status von Wireless-LAN-Verbindungen.

## **Probleme mit der Stromversorgung**

**Die Betriebsanzeige ist aus** – Der Computer ist ausgeschaltet oder wird nicht mit Strom versorgt.

- • Schließen Sie das Netzkabel wieder am Netzanschluss des Computers und an die Steckdose an.
- • Wenn der Computer an einer Steckerleiste angeschlossen ist, vergewissern Sie sich, dass die Steckerleiste an einer Steckdose angeschlossen und eingeschaltet ist. Entfernen Sie vorübergehend Überspannungsschutz-Zwischenstecker, Steckerleisten und Verlängerungskabel, um zu überprüfen, ob sich der Computer ordnungsgemäß einschalten lässt.
- • Stellen Sie sicher, dass an der Steckdose Spannung anliegt, indem Sie probeweise ein anderes Gerät anschließen, beispielsweise eine Lampe.
- • Überprüfen Sie die Kabelverbindungen des Netzteils. Wenn der Netzadapter über eine Anzeigeleuchte verfügt, stellen Sie sicher, dass diese auf dem Netzadapter leuchtet.

#### **Die Betriebsanzeige leuchtet stetig weiß und der Computer reagiert nicht** – Der Bildschirm

reagiert möglicherweise nicht. Drücken Sie den Betriebsschalter, bis der Computer ausgeschaltet wird und starten Sie den Computer anschließend erneut. Wenn das Problem weiterhin besteht, finden Sie weitere Informationen im Dell-Technologiehandbuch auf der Dell Support-Webseite unter **support.dell.com**.

**Die Betriebsanzeige blinkt weiß** – Der Computer befindet im Standby-Modus. Drücken Sie eine Taste auf der Tastatur, verschieben Sie den Zeiger mithilfe des Touchpads oder einer angeschlossenen Maus oder drücken Sie den Betriebsschalter, um den Normalbetrieb wieder aufzunehmen.

**Die Betriebsanzeige leuchtet stetig gelb** – Der Computer hat ein Problem mit der Stromversorgung oder einen internen Gerätefehler. Um weitere Hilfestellungen zu erhalten, wenden Sie sich an Dell (siehe "Kontaktaufnahme mit Dell" auf Seite [53\)](#page-54-1).

**Die Betriebsanzeige blinkt gelb** – Der Computer wird mit Strom versorgt, aber möglicherweise wurde ein Gerät fehlerhaft installiert oder es funktioniert nicht ordnungsgemäß. Möglicherweise müssen Sie die Speichermodule entfernen und neu einsetzen

(Informationen zum Entfernen und Einsetzen von Speichermodulen finden Sie im *Service-Handbuch* auf der Support-Webseite von Dell unter **support.dell.com**).

**Es treten Störungen auf, die den Empfang Ihres Computers stören** – Ein unerwünschtes Signal erzeugt Störungen und unterbricht oder blockiert andere Funksignale. Mögliche Ursachen von Störungen sind:

- • Netz-, Tastatur- und Mausverlängerungskabel.
- • Zu viele Geräte an einer Steckerleiste
- Mehrere Steckerleisten sind mit der gleichen Steckdose verbunden.

## <span id="page-33-0"></span>**Probleme mit dem Speicher**

### **Wenn eine Meldung über unzureichenden Arbeitsspeicher angezeigt wird –**

- • Speichern und schließen Sie alle geöffneten Dateien und beenden Sie alle Programme, die Sie gerade nicht benötigen. Prüfen Sie, ob das Problem dadurch gelöst wird.
- • Informationen zu den Speicher-Mindestanforderungen finden Sie in der Software-Dokumentation. Installieren Sie ggf. zusätzlichen Speicher (siehe *Service-Handbuch* auf der Support-Website von Dell unter **support.dell.com**).
- • Setzen Sie die Speichermodule erneut ein (siehe *Service-Handbuch* auf der Support-Website von Dell unter **support.dell.com**), um sicherzustellen, dass Ihr Rechner erfolgreich mit dem Speicher kommuniziert.

#### **Wenn andere Probleme mit dem Speicher auftreten** –

• Stellen Sie sicher, dass Sie die Anweisungen für den Einbau des Speichers befolgen (siehe *Service-Handbuch* auf der Support-Website von Dell unter **support.dell.com**).

- • Überprüfen Sie die Kompatibilität Ihres Speichermoduls mit dem Computer. Ihr Computer unterstützt DDR2-Speicher. Weitere Informationen zu den vom Computer unterstützten Speichertypen finden Sie unter "Technische Daten" auf Seite [56.](#page-57-1)
- Führen Sie Dell Diagnostics aus (siehe "Dell Diagnostics" auf Seite [38\)](#page-39-1).
- • Setzen Sie die Speichermodule erneut ein (siehe *Service-Handbuch* auf der Support-Website von Dell unter **support.dell.com**), um sicherzustellen, dass Ihr Rechner erfolgreich mit dem Speicher kommuniziert.

## <span id="page-34-0"></span>**Probleme mit Absturz und Software**

**Der Computer kann nicht gestartet werden** – Stellen Sie sicher, dass das Netzkabel ordnungsgemäß an den Computer und an die Steckdose angeschlossen ist.

**Wenn ein Programm nicht mehr reagiert** – Beenden Sie das Programm:

- **1.** Drücken Sie gleichzeitig die Tastenkombination <Strg><Umschalt><Esc>.
- **2.** Klicken Sie auf **Anwendungen**.
- **3.** Klicken Sie auf das Programm, das nicht mehr reagiert
- **4.** Klicken Sie auf **Task beenden**.

**Ein Programm stürzt wiederholt ab** – Sehen Sie in der Softwaredokumentation nach. Deinstallieren Sie gegebenenfalls das Programm, und installieren Sie es neu.

**ANMERKUNG:** Eine Anleitung für die Installation  $\mathscr N$ von Software finden Sie im Allgemeinen in der jeweiligen Dokumentation oder auf der Programm-CD.

#### **Wenn der Computer nicht mehr reagiert oder ein vollständig blauer Bildschirm angezeigt wird** –

**C** HINWEIS: Wenn Sie das Betriebssystem nicht ordnungsgemäß herunterfahren können, können Daten verloren gehen.

Wenn der Computer nicht mehr reagiert und auch nicht durch Drücken einer Taste auf der Tastatur bzw. Bewegen der Maus aktiviert werden kann, halten Sie den Betriebsschalter acht bis zehn Sekunden lang gedrückt, bis sich der Computer ausschaltet. Starten Sie den Computer anschließend neu.

## **Ein Programm wurde für eine frühere Betriebssystemversion von Microsoft® Windows® entwickelt –**

Führen Sie den Programmkompatibilitäts-Assistenten aus. Der Programmkompatibilitäts-Assistent konfiguriert ein Programm für einen Modus in Windows Vista, in dem Sie Programme ausführen können, die für frühere Versionen von Windows entwickelt wurden.

**1.** Klicken Sie auf **Start** → **Systemsteuerung**→ **Programme**→ **Ältere Programme mit dieser Windows-Version verwenden**.

## **Störungen beheben**

- **2.** Klicken Sie auf der Begrüßungsseite auf **Weiter**.
- **3.** Folgen Sie den Anweisungen auf dem Bildschirm.

#### **Andere Probleme mit der Software** –

- • Erstellen Sie unverzüglich eine Sicherungskopie Ihrer Daten.
- • Verwenden Sie ein Viren-Erkennungsprogramm, um die Festplatte oder CDs zu überprüfen.
- • Speichern und schließen Sie alle geöffneten Dateien oder Programme und fahren Sie den Computer über das **Startmenü** herunter.
- • Sehen Sie in der Softwaredokumentation nach oder holen Sie vom Softwarehersteller Informationen zur Problembehebung ein:
	- Stellen Sie sicher, dass das Programm mit dem auf dem Computer installierten Betriebssystem kompatibel ist.
- Vergewissern Sie sich, dass der Computer die Mindesthardwareanforderungen erfüllt, die zum Ausführen der Software notwendig sind. Informationen dazu finden Sie in der Software-Dokumentation.
- Stellen Sie sicher, dass das Programm richtig installiert und konfiguriert ist.
- Stellen Sie sicher, dass kein Konflikt zwischen den Gerätetreibern und dem Programm vorliegt.
- Gegebenenfalls müssen Sie das Programm deinstallieren und neu installieren.
## <span id="page-36-0"></span>**Verwenden von Support-Hilfsmitteln**

## **Dell Support Center**

Im Dell Support Center finden Sie die Service-, Support- und systemspezifischen Informationen, die Sie benötigen. Nähere Informationen über das Dell Support Center und die verfügbaren Support-Hilfsmittel finden Sie durch Klicken auf die Registerkarte **Service** auf der Seite **support.dell.com**.

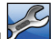

Klicken Sie auf das Symbol  $\sum$  in der Taskleiste, um die Anwendung zu starten. Auf der Startseite finden Sie Verknüpfungen zu den folgenden Bereichen:

- • Selbsthilfe (Beheben von Störungen, Sicherheit, Systemleistung, Netzwerk/Internet, Sicherung/ Wiederherstellung und Windows Vista)
- • Warnmeldungen (Warnmeldungen des technischen Supports, die für Ihren Computer relevant sind)
- • Unterstützung von Dell (Technischer Support mit DellConnect™, Kundendienst, Schulungen und Lernprogramme, direkte Anleitung mit Dell on Call und Online-Überprüfung mit PC CheckUp)
- • Informationen über Ihren Computer (Systemdokumentation, Garantieinformationen, Systeminformationen, Upgrades und Zubehör)

Oben auf der Startseite des Dell Support Centers werden die Modellnummer des Computers sowie die Service-Tag-Nummer und der Express-Servicecode angezeigt.

Weitere Informationen über das Dell Support Center finden Sie im Dell-Technologiehandbuch auf Ihrer Festplatte oder auf der Support-Website von Dell unter **support.dell.com**.

## <span id="page-37-0"></span>**Systemmeldungen**

Wenn der Computer ein Problem oder einen Fehler feststellt, zeigt er ggf. eine Systemmeldung an, die Ihnen dabei hilft, die Ursache des Problems und die zu seiner Behebung erforderlichen Maßnahmen zu bestimmen.

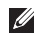

**ANMERKUNG:** Wenn eine angezeigte Meldung in den folgenden Beispielen nicht aufgeführt ist, lesen Sie in der Dokumentation zum Betriebssystem oder aktiven Programm nach. Weitere Hilfestellungen finden Sie im *Dell-Technologiehandbuch* auf Ihrem Computer, auf der Support-Website von Dell unter support.dell.com oder unter "Kontaktaufnahme mit Dell" auf Seite [53.](#page-54-0)

**Alert! Previous attempts at booting this system have failed at checkpoint [nnnn]. Hilfe zu diesem Problem finden Sie beim Technischen Support von Dell** – Der Computer konnte die Startroutine drei Mal in Folge wegen des gleichen Fehlers nicht durchführen. Weitere Hilfestellungen erhalten Sie unter "Kontaktaufnahme mit Dell" auf Seite [53.](#page-54-0)

**CMOS checksum error (CMOS-Prüfsummenfehler)** – Möglicher Fehler der Hauptplatine oder geringe Ladung der Echtzeituhr-Batterie. Tauschen Sie die Batterie aus. Weitere Hilfestellungen finden Sie im *Service-Handbuch* auf der Support-Website von Dell unter support.dell.com oder unter "Kontaktaufnahme mit Dell" auf Seite [53.](#page-54-0)

**CPU fan failure (Ausfall des CPU-Lüfters)** – Der Prozessorlüfter ist ausgefallen. Ersetzen Sie den CPU-Lüfter. Siehe *Service-Handbuch* auf der Support-Website von Dell unter **support.dell.com**.

**Hard-disk drive failure (Festplattenlaufwerkfehler)** – Möglicher Festplattenlaufwerkfehler beim POST (Power-On Self Test). Weitere Hilfestellungen erhalten Sie unter "Kontaktaufnahme mit Dell" auf Seite [53](#page-54-0).

**Hard-disk drive read failure (Fehler beim Lesen des Festplattenlaufwerks)** – Möglicher Festplattenlaufwerkfehler während des Festplattentests beim Starten. Weitere Hilfestellungen erhalten Sie unter "Kontaktaufnahme mit Dell" auf Seite [53](#page-54-0).

**Keyboard failure (Tastaturfehler)** – Tastaturfehler oder loses Tastaturkabel.

#### **No boot device available (Kein bootfähiger**

**Datenträger verfügbar)** – Auf dem Festplattenlaufwerk ist keine startfähige Partition vorhanden, das Festplattenlaufwerkkabel ist nicht richtig angeschlossen oder es ist kein startfähiges Laufwerk vorhanden.

- Ist das Festplattenlaufwerk als Startgerät festgelegt, stellen Sie sicher, dass die Kabel angeschlossen sind und das Laufwerk richtig installiert und als Startlaufwerk partitioniert ist.
- Rufen Sie das System-Setup auf und prüfen Sie, ob die Angaben zur Startreihenfolge stimmen (siehe *Dell-Technologiehandbuch* auf Ihrem Computer oder auf der Support-Website von Dell unter **support.dell.com**).

**No timer tick interrupt (Keine Prozessorunterbrechung bei Zeitgebersignal)** – Ein Chip auf der Systemplatine ist möglicherweise defekt oder es handelt sich um einen Fehler der Hauptplatine (weitere Hilfestellungen erhalten Sie unter "Kontaktaufnahme mit Dell" auf Seite [53\)](#page-54-0).

#### **USB over current error (USB-Überstromfehler)** –

Trennen Sie das USB-Gerät vom Computer. Das USB-Gerät benötigt zum einwandfreien Funktionieren eine höhere Stromaufnahme. Verwenden Sie eine externe

Energiequelle für das USB-Gerät oder, wenn das Gerät über zwei USB-Kabel verfügt, schließen Sie beide an.

**NOTICE - Hard Drive SELF MONITORING SYSTEM has reported that a parameter has exceeded its normal operating range. Dell recommends that you back up your data regularly. A parameter out of range may or may not indicate a potential hard drive problem (HINWEIS: Das SELF MONITORING SYSTEM des Festplattenlaufwerks hat gemeldet, dass ein Parameter den Wertebereich für den normalen Betrieb überschritten hat. Dell empfiehlt, dass Sie Ihre Daten regelmäßig sichern. Ein Parameterwert außerhalb des normalen Wertebereichs kann auf ein mögliches Problem mit dem Festplattenlaufwerk hinweisen.)** – S.M.A.R.T-Fehler, möglicherweise ein Festplattenlaufwerkfehler. Diese Funktion kann im BIOS-Setup aktiviert oder deaktiviert werden (weitere Hilfestellungen erhalten Sie unter "Kontaktaufnahme mit Dell" auf Seite [53\)](#page-54-0).

## <span id="page-39-1"></span>**Hardware-Ratgeber**

Wenn ein Gerät während des Betriebssystem-Setups nicht erkannt wird oder erkannt, aber nicht korrekt konfiguriert wird, können Sie die Inkompatibilität mit dem **Hardware-Ratgeber** beheben.

So starten Sie den Hardware-Ratgeber:

- **1.** Klicken Sie auf Start <sup>→</sup> → Hilfe und Support.
- **2.** Geben Sie Hardware-Ratgeber in das Suchfeld ein und drücken Sie die <Eingabetaste>, um mit der Suche zu beginnen.
- **3.** Wählen Sie in der Liste der Suchergebnisse die Option aus, die das Problem am besten beschreibt, und fahren Sie mit den übrigen Schritten zur Behebung von Störungen fort.

## <span id="page-39-0"></span>**Dell Diagnostics**

Wenn Probleme mit dem Computer auftreten, führen Sie die unter Probleme mit Absturz und Software" auf Seite [33](#page-34-0) aufgeführten Überprüfungen durch und führen Sie Dell Diagnostics aus, bevor Sie sich zwecks technischer Unterstützung an Dell wenden.

Es wird empfohlen, diese Anweisungen vor der Installation auszudrucken.

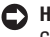

**HINWEIS:** Dell Diagnostics kann nur auf Dell-Computern ausgeführt werden.

Ø

**ANMERKUNG:** Der Drivers and Utilities-Datenträger ist optional und möglicherweise nicht im Lieferumfang Ihres Computers enthalten.

Überprüfen Sie die Konfigurationsdaten Ihres Computers und stellen Sie sicher, dass das zu testende Gerät im System-Setup-Programm angezeigt wird und aktiv ist. Weitere Informationen finden Sie im *Dell-Technologiehandbuch*.

Starten Sie Dell Diagnostics entweder von der Festplatte oder vom Drivers and Utilities-Datenträger.

#### **Starten von Dell Diagnostics von der Festplatte**

Dell Diagnostics befindet sich auf der Festplatte in einer verborgenen Partition für Dienstprogramme.

- **ANMERKUNG:** Falls Ihr Computer nicht in der  $\mathscr N$ Lage ist, ein Monitorbild anzuzeigen, wenden Sie sich an Dell (siehe "Kontaktaufnahme mit Dell" auf Seite [53\)](#page-54-0).
- **1.** Vergewissern Sie sich, dass der Computer mit einer funktionierenden Steckdose verbunden ist.
- **2.** Schalten Sie den Computer ein oder führen Sie einen Neustart durch.
- **3.** Wenn das DELL™-Logo angezeigt wird, drücken Sie sofort <F12>. Wählen Sie **Diagnostics** (Diagnose) aus dem Startmenü und drücken Sie die <Eingabetaste>.
- $\mathscr{M}$

**ANMERKUNG:** Falls Sie zu lange gewartet haben und das Betriebssystem-Logo erscheint, warten Sie weiter, bis der Desktop von Microsoft® Windows® angezeigt wird. Fahren Sie dann den Computer herunter, und versuchen Sie es erneut.

**ANMERKUNG:** Wird eine Systemmeldung mit  $\mathscr{M}$ dem Inhalt angezeigt, dass keine Diagnose-Dienstprogrammpartition ermittelt werden konnte, führen Sie Dell Diagnostics unter Verwendung des Drivers and Utilities-Datenträgers aus.

**4.** Drücken Sie eine beliebige Taste, um Dell Diagnostics von der Diagnose-Dienstprogrammpartition auf der Festplatte zu starten.

#### **Starten von Dell Diagnostics über den Drivers and Utilities-Datenträger**

- **1.** Legen Sie den Drivers and Utilities-Datenträger ein.
- **2.** Fahren Sie den Computer herunter, und starten Sie ihn neu. Drücken Sie sofort die Taste <F12>, sobald das DELL-Logo angezeigt wird.
- **ANMERKUNG:** Falls Sie zu lange gewartet haben **I** und das Betriebssystem-Logo erscheint, warten Sie weiter, bis der Desktop von Microsoft® Windows® angezeigt wird. Fahren Sie dann den Computer herunter, und versuchen Sie es erneut.
	- **ANMERKUNG:** Mit der folgenden Vorgehensweise wird die Startreihenfolge nur für den aktuellen Startvorgang geändert. Beim nächsten Systemstart wird der Computer entsprechend der im System-Setup-Programm festgelegten Gerätereihenfolge hochgefahren.

#### **Verwenden von Support-Hilfsmitteln**

- **3.** Wenn die Liste der startfähigen Geräte angezeigt wird, wählen Sie **CD/DVD/CD-RW** (CD/DVD/CD-RW-Laufwerk) und drücken Sie die Eingabetaste.
- **4.** Wählen Sie die Option **Boot from CD-ROM** (Von CD-ROM starten) aus dem angezeigten Menü und drücken Sie die <Eingabetaste>.
- **5.** Geben Sie 1 ein, um das CD-Menü zu starten, und drücken Sie die Eingabetaste, um fortzufahren.
- **6.** Wählen Sie **Run the 32 Bit Dell Diagnostics** (32-Bit-Dell Diagnostics ausführen) aus der Nummernliste. Wenn mehrere Versionen aufgelistet werden. wählen Sie die für den Computer zutreffende Version aus.
- **7.** Wenn das **Hauptmenü** von Dell Diagnostics erscheint, wählen Sie den gewünschten Test aus.

## <span id="page-42-0"></span>**Wiederherstellen Ihres Betriebssystems**

Sie können das Betriebssystem auf folgende Arten wiederherstellen:

- • Die Systemwiederherstellung setzt Ihren Computer in einen früheren Betriebszustand zurück, ohne die Arbeitsdateien zu beeinträchtigen. Verwenden Sie immer zuerst die Systemwiederherstellung, um das Betriebssystem wiederherzustellen und Arbeitsdateien zu erhalten.
- Mit Dell Factory Image Restore wird das Festplattenlaufwerk in den Auslieferungszustand zurückgesetzt. Dieser Vorgang löscht dauerhaft alle Daten auf der Festplatte und entfernt alle Programme, die nach Erhalt des Computers installiert wurden. Nutzen Sie dieses Verfahren ausschließlich dann, wenn sich das Problem mit der Systemwiederherstellung nicht beheben ließ.
- • Wenn Sie mit dem Computer eine Betriebssystem-CD erhalten haben, können Sie damit das Betriebssystem wiederherstellen. Allerdings werden bei Verwendung des Betriebssystem-Datenträgers ebenfalls alle Daten auf der Festplatte gelöscht. Verwenden Sie diesen Datenträger nur dann, wenn sich das Problem mit der Systemwiederherstellung nicht beheben ließ.

## <span id="page-43-0"></span>**Systemwiederherstellung**

Die Windows-Betriebssysteme enthalten eine Funktion zur Systemwiederherstellung, mit der Sie den Computer (ohne Beeinträchtigung Ihrer Arbeitsdateien) in einen früheren Betriebszustand zurückversetzen können, wenn Änderungen an der Hardware, Software oder an Systemeinstellungen zu einem unerwünschten Betriebszustand des Computers geführt haben. Sämtliche Änderungen, die durch die Systemwiederherstellung an Ihrem Computer vorgenommen werden, können vollständig rückgängig gemacht werden.

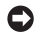

**HINWEIS:** Legen Sie regelmäßig Sicherungskopien von allen Arbeitsdateien an. Ihre Arbeitsdateien können durch die Systemwiederherstellung nicht überwacht oder wiederhergestellt werden.

**ANMERKUNG:** Die in diesem Dokument beschriebenen Vorgänge gelten für die Windows-Standardansicht. Wenn Sie auf Ihrem Dell™-Computer die klassische Windows-Ansicht verwenden, treffen die Beschreibungen möglicherweise nicht zu.

#### **Starten der Systemwiederherstellung**

**1.** Klicken Sie auf **Start** .

- **2.** Geben Sie im Feld für **Suche starten** das Wort Systemwiederherstellung ein und drücken Sie die <Eingabetaste>.
- **ANMERKUNG:** Möglicherweise wird das Fenster **Benutzerkontensteuerung** angezeigt. Wenn Sie über Administratorrechte für den Computer verfügen, klicken Sie auf **Fortsetzen**. Andernfalls bitten Sie Ihren Administrator, die gewünschte Aktion fortzusetzen.
- **3.** Klicken Sie auf **Weiter**, und folgen Sie den Anweisungen auf dem Bildschirm.

Falls das Problem durch die Systemwiederherstellung nicht behoben wurde, können Sie die letzte Systemwiederherstellung rückgängig machen.

#### **Zurücksetzen der letzten Systemwiederherstellung**

- **ANMERKUNG:** Speichern und schließen Sie alle geöffneten Dateien, und beenden Sie alle Programme, bevor Sie die letzte Systemwiederherstellung rückgängig machen. Ändern, öffnen oder löschen Sie keine Dateien oder Programme, bis die Systemwiederherstellung vollständig abgeschlossen ist.
- **1.** Klicken Sie auf **Start** .
- **2.** Geben Sie im Feld für **Suche starten** das Wort Systemwiederherstellung ein und drücken Sie die Eingabetaste.
- **3.** Klicken Sie auf **Letzte Wiederherstellung rückgängig machen** und auf **Weiter**.

## <span id="page-45-0"></span>**Dell Factory Image Restore**

**HINWEIS:** Mit Dell Factory Image Restore werden alle Daten auf der Festplatte endgültig gelöscht und alle Anwendungen und Treiber entfernt, die nach Erhalt des Computers installiert wurden. Sie sollten Ihre Daten nach Möglichkeit sichern, bevor Sie diese Option einsetzen. Verwenden Sie Dell Factory Image Restore nur dann, wenn das auftretende Problem mit dem Betriebssystem nicht über die Systemwiederherstellung behoben werden konnte.

**ANMERKUNG:** Dell Factory Image Restore ist in bestimmten Ländern oder auf bestimmten Computern möglicherweise nicht verfügbar.

Benutzen Sie Dell Factory Image Restore nur als die letzte Methode, um Ihr Betriebssystem wiederherzustellen. Mit dieser Option wird das Festplattenlaufwerk in den Auslieferungszustand zurückgesetzt. Alle Programme oder Dateien, die seit der Auslieferung des Computers hinzugefügt wurden (auch die Arbeitsdateien), werden unwiderruflich von der Festplatte gelöscht. Arbeitsdateien sind beispielsweise Dokumente, Tabellenkalkulationen, E-Mail-Nachrichten, digitale Fotos, Musikdateien usw. Sichern Sie möglichst alle Dateien, bevor Sie Factory Image Restore anwenden.

#### **Dell Factory Image Restore**

- **1.** Schalten Sie den Computer ein.
- **2.** Wenn das Dell-Logo angezeigt wird, drücken Sie mehrmals auf die Taste <F8>, um das Fenster **Erweiterte Startoptionen von Windows Vista** zu öffnen.
- **ANMERKUNG:** Falls Sie zu lange gewartet haben und das Betriebssystem-Logo erscheint, warten Sie weiter, bis der Desktop von Microsoft® Windows® angezeigt wird. Fahren Sie dann den Computer herunter, und versuchen Sie es erneut.
- **3.** Wählen Sie **Computer reparieren** aus.

Das Fenster **Systemwiederherstellungsoptionen** wird angezeigt.

- **4.** Wählen Sie ein Tastaturlayout aus, und klicken Sie auf **Weiter**.
- **5.** Melden Sie sich als lokaler Benutzer an, um die Wiederherstellungsoptionen zu öffnen. Geben Sie zum Öffnen der Eingabeaufforderung in das Feld für den **Benutzernamen** administrator ein und klicken Sie anschließend auf **OK**.
- **6.** Klicken Sie auf **Dell Factory Image Restore**. Der Begrüßungsbildschirm von **Dell Factory Image Restore** wird angezeigt.
- **ANMERKUNG:** Je nach Konfiguration müssen Sie  $\mathscr{M}$ unter Umständen zunächst **Dell Factory Tools** und anschließend **Dell Factory Image Restore** auswählen.
- **7.** Klicken Sie auf **Weiter**. Das Dialogfeld **Confirm Data Deletion** (Löschen der Daten bestätigen) wird geöffnet.
- **CO** HINWEIS: Wenn Sie nicht mit Factory Image Restore fortfahren möchten, klicken Sie auf **Abbrechen**.
- **8.** Aktivieren Sie das Kontrollkästchen, um zu bestätigen, dass Sie mit der Neuformatierung der Festplatte fortfahren und die Systemsoftware auf die Werkseinstellungen zurücksetzen möchten. Klicken Sie anschließend auf **Weiter**.

Der Wiederherstellungsvorgang beginnt und kann fünf Minuten oder länger dauern. Nachdem das Betriebssystem und die werkseitig installierten Anwendungsprogramme auf den Zustand bei Auslieferung zurückgesetzt wurden, wird eine entsprechende Meldung angezeigt.

**9.** Klicken Sie auf **Fertigstellen**, um das System neu zu starten.

## **Neuinstallation des Betriebssystems**

#### **Vorbereitung**

Wenn Sie das Windows-Betriebssystem neu installieren möchten, um ein Problem mit einem neu installierten Treiber zu beheben, sollten Sie zunächst die Rücksetzfunktion für Gerätetreiber von Windows verwenden. Wenn das Problem weiterhin besteht, verwenden Sie die Systemwiederherstellung, um das Betriebssystem in den Betriebszustand vor der Installation des neuen Gerätetreibers zurückzuversetzen. Weitere Informationen finden Sie unter "Systemwiederherstellung" auf Seite [42.](#page-43-0)

**HINWEIS:** Erstellen Sie vor dem Durchführen der Installation eine Sicherungskopie aller Arbeitsdateien auf dem primären Festplattenlaufwerk. In herkömmlichen Festplattenkonfigurationen handelt es sich bei dem primären Festplattenlaufwerk um das zuerst vom Computer erkannte Laufwerk.

Für die Neuinstallation von Windows benötigen Sie die folgende Software:

- <span id="page-47-0"></span>• Betriebssystem-Datenträger von Dell
- Drivers and Utilities-Datenträger von Dell

**ANMERKUNG:** Der Drivers and Utilities-Datenträger von Dell enthält Treiber, die während der Montage des Computers im Werk installiert wurden. Verwenden Sie den Drivers and Utilities-Datenträger von Dell zum Laden der erforderlichen Treiber. Je nachdem, in welcher Region Sie den Computer erworben oder ob Sie die Datenträger angefordert haben, sind der Drivers and Utilities-Datenträger und der Betriebssystem-Datenträger von Dell möglicherweise nicht im Lieferumfang des Computers enthalten.

#### **Neuinstallation von Windows Vista**

Der Neuinstallationsvorgang kann 1 bis 2 Stunden in Anspruch nehmen. Nach der Neuinstallation des Betriebssystems müssen Sie die Gerätetreiber, das Virenschutzprogramm sowie weitere Software ebenfalls neu installieren.

- **1.** Speichern und schließen Sie alle geöffneten Dateien und beenden Sie alle Programme.
- **2.** Legen Sie den Betriebssystem-Datenträger ein.
- **3.** Klicken Sie auf **Beenden**, falls die Meldung **Windows installieren** angezeigt wird.
- **4.** Starten Sie den Computer neu.
- **5.** Wenn das DELL-Logo angezeigt wird, drücken Sie sofort die Taste <F12>.
- **ANMERKUNG:** Falls Sie zu lange gewartet haben M und das Betriebssystem-Logo erscheint, warten Sie weiter, bis der Desktop von Microsoft® Windows® angezeigt wird. Fahren Sie dann den Computer herunter, und versuchen Sie es erneut.
- **ANMERKUNG:** Mit der folgenden  $\mathscr{M}$ 
	- Vorgehensweise wird die Startreihenfolge nur für den aktuellen Startvorgang geändert. Beim nächsten Systemstart wird der Computer entsprechend der im System-Setup-Programm festgelegten Gerätereihenfolge hochgefahren.
- **6.** Wenn die Liste der startfähigen Geräten angezeigt wird, wählen Sie **CD/DVD/CD-RW Drive** (CD/ DVD/CD-RW-Laufwerk) und drücken Sie die <Eingabetaste>.
- **7.** Drücken Sie eine beliebige Taste, um **von der CD-ROM zu starten**. Befolgen Sie dann die Anweisungen auf dem Bildschirm, um die Installation abzuschließen.

## <span id="page-48-0"></span>**Wie Sie Hilfe bekommen**

Wenn am Computer eine Störung auftritt, führen Sie folgende Schritte durch, um das Problem zu diagnostizieren und zu beheben:

- 1. Suchen Sie im Abschnitt Störungen beheben" auf Seite [26](#page-27-0) nach Informationen und Vorgehensweisen, die auf Ihr Computerproblem zutreffen.
- 2. Unter "Dell Diagnostics" auf Seite [38](#page-39-0) finden Sie Anleitungen zum Ausführen des Programms Dell Diagnostics.
- **3.** Füllen Sie die "Diagnose-Checkliste" auf Seite [52](#page-53-0) aus.
- **4.** Falls Sie Fragen zu Installation und Fehlerbehebung haben, nutzen Sie die umfangreichen Onlinedienste auf der Support-Website von Dell unter **support.dell.com**. Eine weiterführende Liste der Online-Support-Dienste von Dell finden Sie unter "Online-Dienste" auf Seite [48.](#page-49-0)
- **5.** Falls das Problem mit den vorstehenden Schritten nicht behoben werden konnte, setzen Sie sich mit Dell in Verbindung. Die entsprechenden Kontaktdaten finden Sie unter Kontaktaufnahme mit Dell" auf Seite [53.](#page-54-0)
- **ANMERKUNG:** Rufen Sie den Support von Dell von einem Telefon in der Nähe des Computers an, damit Ihnen der Support-Mitarbeiter bei den erforderlichen Schritten behilflich sein kann.
- **ANMERKUNG:** Das Express-Servicecode-System  $\mathscr{U}$ von Dell steht eventuell nicht in allen Ländern zur Verfügung.

Geben Sie nach Aufforderung des automatischen Telefonsystems von Dell den Express-Servicecode ein, damit Sie direkt mit dem zuständigen Support-Mitarbeiter verbunden werden können. Wenn Sie über keinen Express-Servicecode verfügen, öffnen Sie das Verzeichnis **Dell-Zubehör**, doppelklicken Sie auf das Symbol **Express-Servicecode** und befolgen Sie die weiteren Anweisungen.

**ANMERKUNG:** Einige der nachstehend <u>U</u> aufgeführten Dienste sind nicht immer in allen Ländern verfügbar. Informationen zur lokalen Verfügbarkeit erhalten Sie von Ihrem lokalen Dell-Vertragshändler.

## <span id="page-49-1"></span>**Technischer Support und Kundendienst**

Der Support-Service von Dell steht Ihnen zur Verfügung, um Ihnen alle Fragen rund um die Hardware von Dell zu beantworten. Die Support-Mitarbeiter verwenden computergestützte Diagnoseprogramme, um Ihre Fragen schnell und präzise zu beantworten.

Informationen zur Kontaktaufnahme mit dem Support-Service von Dell finden Sie unter "Vor Ihrem Anruf" auf Seite [52](#page-53-1). Machen Sie dort die Kontaktdaten für Ihre Region ausfindig oder besuchen Sie die Website **support.dell.com**.

## **DellConnect™**

DellConnect ist ein einfaches Online-Tool, mit dem Kundendienst- und Support-Mitarbeiter von Dell über eine Breitbandverbindung Zugriff auf Ihren Computer erhalten, um das bei Ihnen auftretende Problem in Ihrem Beisein zu diagnostizieren und zu beheben. Wenn Sie weitere Informationen hierzu wünschen, rufen Sie die Website **support.dell.com** auf und klicken Sie auf **DellConnect**.

## <span id="page-49-0"></span>**Online-Dienste**

Auf den folgenden Websites erfahren Sie mehr über die Produkte und Dienstleistungen von Dell:

- • **www.dell.com**
- • **www.dell.com/ap** (nur für den asiatischpazifischen Raum)
- **• www.dell.com/jp** (nur für Japan)
- **• www.euro.dell.com** (nur für Länder in Europa)
- **• www.dell.com/la** (Lateinamerika und Karibik)
- **• www.dell.ca** (nur für Kanada)

Sie erreichen den Support von Dell über folgende Websites und E-Mail-Adressen:

Dell Support-Websites

- • **support.dell.com**
- **• support.jp.dell.com** (nur für Japan)
- **• support.euro.dell.com** (nur für Länder in Europa)
- E-Mail-Adressen von Dell Support
	- • **mobile\_support@us.dell.com**
	- • **support@us.dell.com**
- <span id="page-50-0"></span>• **la-techsupport@dell.com** (nur für Lateinamerika und die Karibik)
- • **apsupport@dell.com** (nur für Asien und den Pazifikraum)

E-Mail-Adressen des Marketing- und Vertriebsteams von Dell

- • **apmarketing@dell.com** (nur für Asien und den Pazifikraum)
- **• sales\_canada@dell.com** (nur Kanada)

Anonymes FTP-Protokoll (File Transfer Protocol):

• **ftp.dell.com**

Melden Sie sich als Benutzer: anonymous an und verwenden Sie Ihre E-Mail-Adresse als Kennwort.

## **Automatisches Auftragsauskunftsystem**

Um den Status der von Ihnen bestellten Dell-Produkte abzufragen, können Sie die Website **support.dell.com** aufrufen oder den automatischen Auftragsauskunftsdienst anrufen. Über eine Bandansage werden Sie zur Angabe bestimmter Informationen aufgefordert, die erforderlich sind, um Ihre Bestellung zu finden und darüber Auskunft zu geben. Die Telefonnummer für Ihre Region finden Sie unter "Kontaktaufnahme mit Dell" auf Seite [53.](#page-54-0)

Sollten sich Probleme mit der Bestellung ergeben (fehlende oder falsche Teile, fehlerhafte Rechnung), setzen Sie sich mit dem Kundendienst von Dell in Verbindung. Halten Sie bei Ihrem Anruf die Rechnung oder den Lieferschein bereit. Die Telefonnummer für Ihre Region finden Sie unter "Kontaktaufnahme mit Dell" auf Seite [53.](#page-54-0)

## <span id="page-51-0"></span>**Produktinformationen**

Wenn Sie Informationen über weitere Produkte von Dell wünschen oder etwas bestellen möchten, besuchen Sie uns im Internet unter **www.dell.com**. Die Rufnummern der Verkaufsberater für Ihre Region finden Sie unter "Kontaktaufnahme mit Dell" auf Seite [53](#page-54-0).

## **Einsenden von Teilen zur Reparatur auf Garantie oder Gutschrift**

Produkte, die zur Reparatur oder Gutschrift zurückgesendet werden, müssen wie folgt vorbereitet werden:

- **1.** Rufen Sie Dell an und lassen Sie sich eine Rücksendegenehmigungsnummer geben. Schreiben Sie diese gut lesbar auf den Versandkarton.
- **2.** Die Telefonnummer für Ihre Region finden Sie unter "Kontaktaufnahme mit Dell" auf Seite [53](#page-54-0).
- **3.** Legen Sie eine Kopie des Lieferscheins und ein Begleitschreiben bei, in dem Sie den Grund für die Rücksendung erläutern.
- **4.** Legen Sie eine Kopie der Diagnose-Checkliste bei (siehe "Diagnose-Checkliste" auf Seite [52](#page-53-0)). In dieser sollten die durchgeführten Tests und alle Fehlermeldungen von Dell Diagnostics aufgeführt sein (siehe "Dell Diagnostics" auf Seite [38](#page-39-0)).
- **5.** Falls das Gerät zur Gutschrift zurückgesendet wird, legen Sie alle zugehörigen Zubehörteile (z. B. Netzkabel, Software, Handbücher usw.) bei.
- **6.** Schicken Sie die Geräte in der Originalverpackung (oder einer gleichermaßen geeigneten Verpackung) zurück.
- 

**ANMERKUNG:** Beachten Sie, dass Sie die Versandkosten tragen müssen. Außerdem sind Sie verantwortlich für die Transportversicherung aller zurückgeschickten Produkte und tragen das Verlustrisiko für den Versand an Dell. Nachnahmesendungen werden nicht angenommen.

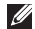

**ANMERKUNG: Rücksendungen, die den** obigen Voraussetzungen nicht entsprechen, werden von Dell nicht angenommen und an Sie zurückgeschickt.

## <span id="page-53-2"></span><span id="page-53-1"></span>**Vor Ihrem Anruf**

**ANMERKUNG:** Halten Sie bei einem Anruf den Express-Servicecode bereit. Mit diesem Code werden Sie durch das automatische Support-Telefonsystem schneller verbunden. Möglicherweise werden Sie auch nach Ihrer Service-Tag-Nummer gefragt, die sich an der Rückseite oder Unterseite Ihres Computers befindet.

Vergessen Sie nicht, folgende Diagnose-Checkliste auszufüllen. Wenn möglich, sollten Sie Ihren Computer einschalten, bevor Sie den Support von Dell anrufen, sowie ein Telefon in der Nähe des Computers verwenden. Während des Anrufs werden Sie eventuell aufgefordert, einige Befehle einzugeben, detaillierte Informationen während des Betriebs zu nennen oder andere Fehlerbehebungsverfahren auszuprobieren, die nur am Computer durchgeführt werden können. Halten Sie die Computerdokumentation griffbereit.

#### <span id="page-53-0"></span>**Diagnose-Checkliste**

- • Name:
- • Datum:
- • Adresse:
- • Telefonnummer:
- • Service-Tag-Nummer (Strichcode auf der Rückseite oder Unterseite des Computers):
- • Express-Servicecode:
- • Nummer der Rücksendegenehmigung (sofern sie vom technischen Support von Dell erteilt wurde):
- • Betriebssystem und Version:
- • Geräte:
- • Erweiterungskarten:
- Ist Ihr Computer an ein Netzwerk angeschlossen? Ja/Nein
- • Netzwerk, Version und Netzwerkadapter:
- Programme mit Versionsangabe:

Bestimmen Sie den Inhalt der Startdateien des Computers mithilfe der Dokumentation zum Betriebssystem. Drucken Sie diese Dateien aus, falls ein Drucker angeschlossen ist. Notieren Sie <span id="page-54-1"></span>andernfalls den Inhalt der Dateien, bevor Sie bei Dell anrufen.

- • Fehlermeldung, Signalton- oder Diagnosecode:
- Beschreibung des Problems und durchgeführte Maßnahmen zur Störungsbehebung:

## <span id="page-54-0"></span>**Kontaktaufnahme mit Dell**

Kunden in den USA können die Nummer 800-WWW-DELL (800-999-3355) anrufen.

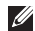

**ANMERKUNG:** Wenn Sie nicht mit dem Internet verbunden sind, finden Sie die Kontaktdaten auf der Rechnung, dem Lieferschein oder im Produktkatalog von Dell.

Dell stellt verschiedene Online- und telefonbasierte Optionen für Support und Service zur Verfügung. Die Verfügbarkeit ist je nach Land und Produkt unterschiedlich. Bestimmte Dienstleistungen werden deshalb in Ihrer Region möglicherweise nicht angeboten.

Gehen Sie wie folgt vor, um sich mit Dell in Verbindung zu setzen und Fragen zu übermitteln, die den Vertrieb, den technischen Support oder den Kundendienst betreffen:

- **1.** Rufen Sie die Website **support.dell.com** auf.
- **2.** Wählen Sie das Land bzw. die Region im Listenmenü **Choose A Country/Region** (Land oder Region auswählen) am unteren Seitenrand aus.
- **3.** Klicken Sie links auf der Seite auf **Kontakt**.
- **4.** Klicken Sie je nach Bedarf auf den entsprechenden Service- oder Support-Link.
- **5.** Wählen Sie die für Sie am besten geeignete Methode der Kontaktaufnahme.

# <span id="page-55-0"></span>**Weitere Informationen und Ressourcen suchen**

 $Information squarelle/Ressource:$ 

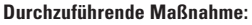

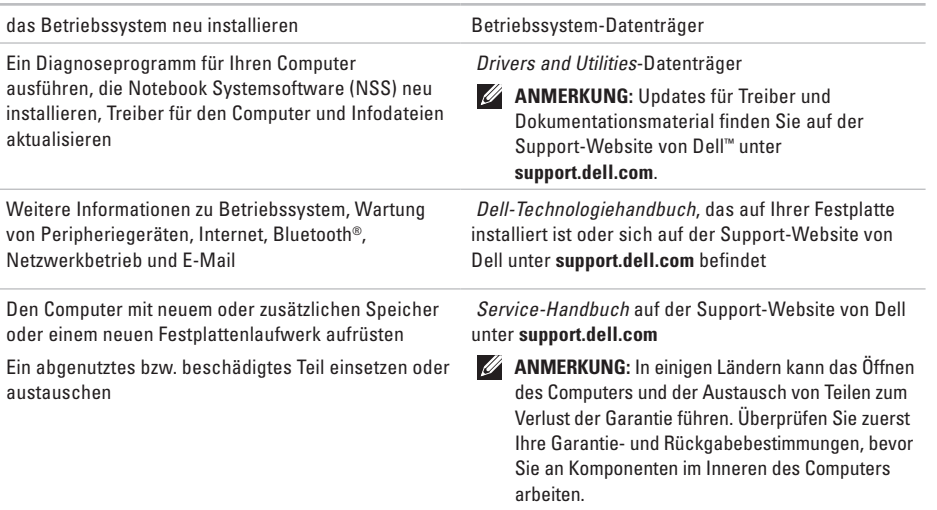

#### **Weitere Informationen und Ressourcen suchen**

<span id="page-56-0"></span>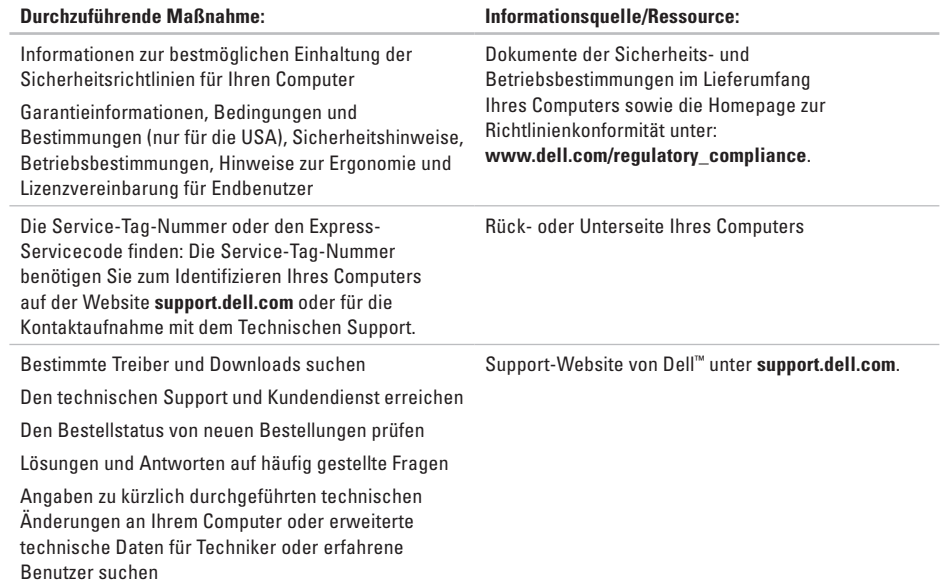

#### <span id="page-57-0"></span>**Systemmodell**

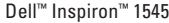

Dieser Abschnitt enthält grundlegende Informationen, die Sie möglicherweise beim Einrichten oder Aufrüsten des Computers oder beim Aktualisieren von Treibern benötigen.

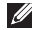

**ANMERKUNG:** Die angebotenen Konfigurationen können je nach Region variieren. Weitere Informationen zur Konfiguration Ihres Computers erhalten Sie, indem Sie auf Start <sup>→</sup> → Hilfe und **Support** klicken und die Option auswählen, mit der Informationen über den Computer angezeigt werden.

#### **Prozessor**

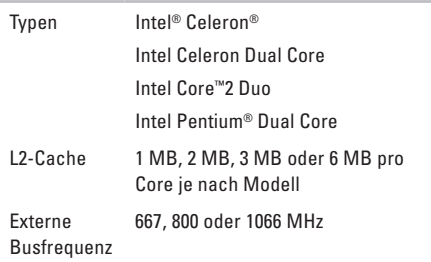

<span id="page-58-0"></span>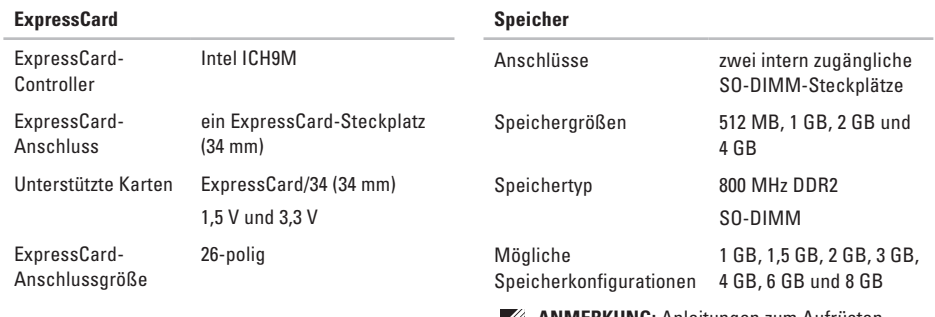

- **ANMERKUNG: Anleitungen zum Aufrüsten** des Speichers finden Sie im *Service-Handbuch* auf der Support-Website von Dell unter **support.dell.com**.
- 
- **ANMERKUNG:** Um die Zweikanal-Bandbreitenkapazität nutzen zu können, müssen beide Speichersteckplätze mit Karten der gleichen Größe bestückt sein.

<span id="page-59-0"></span>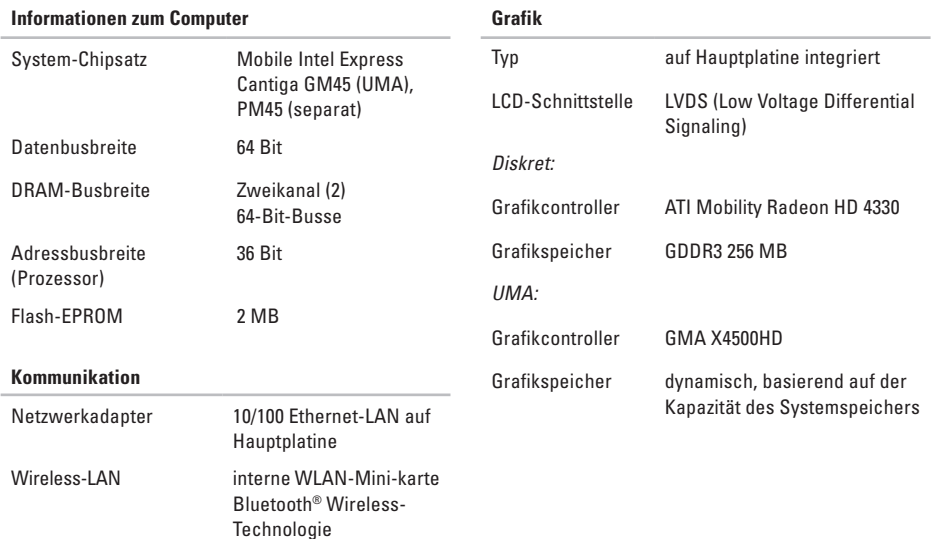

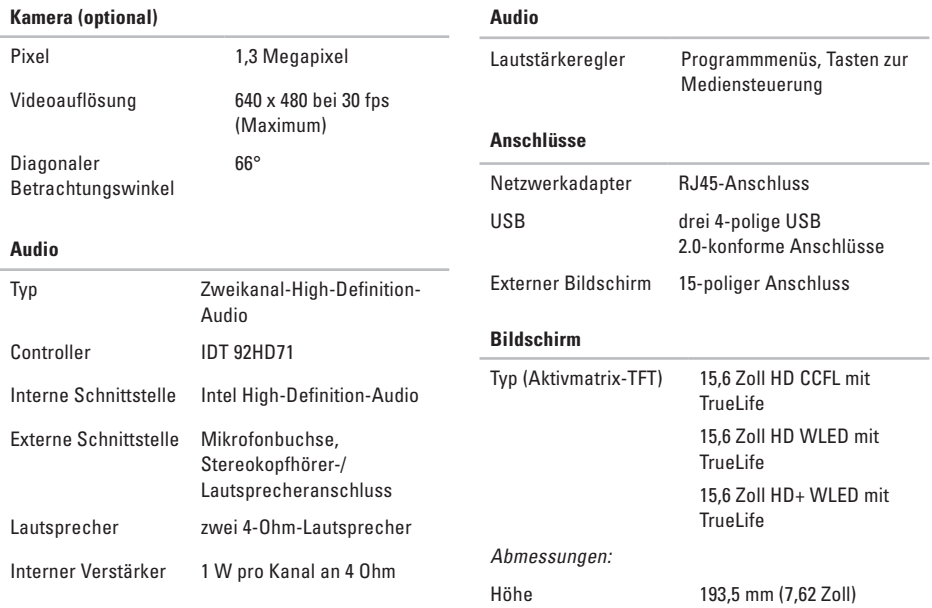

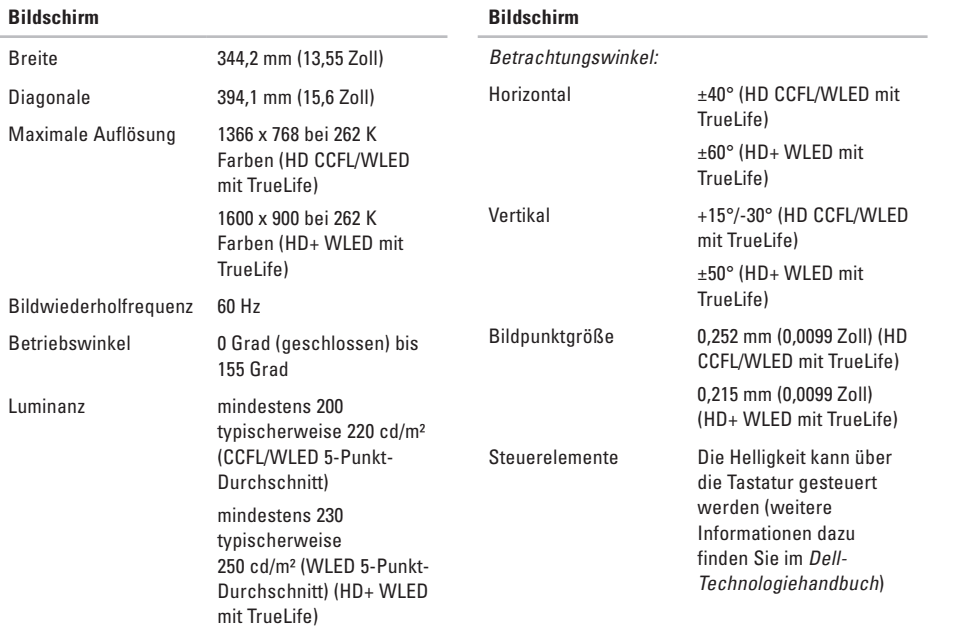

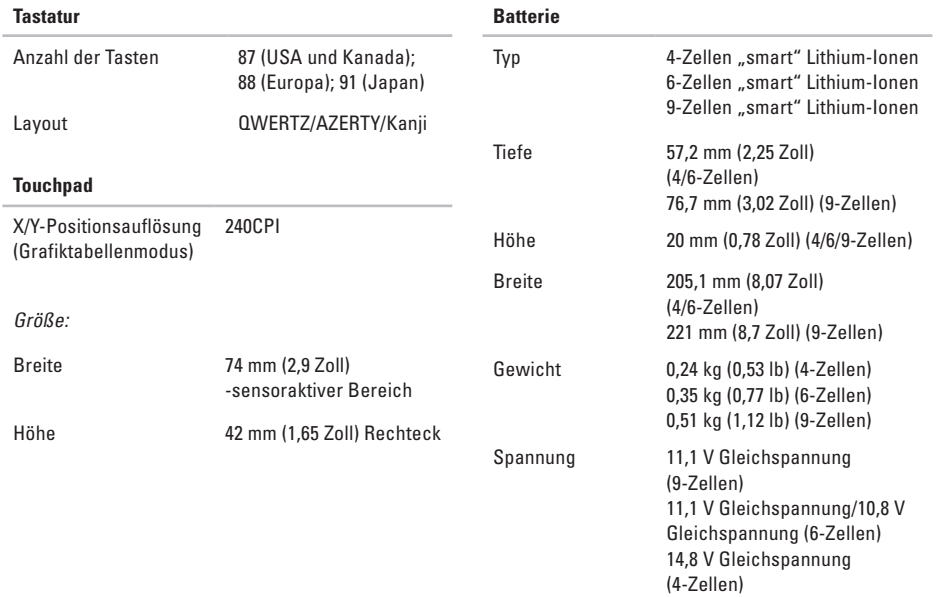

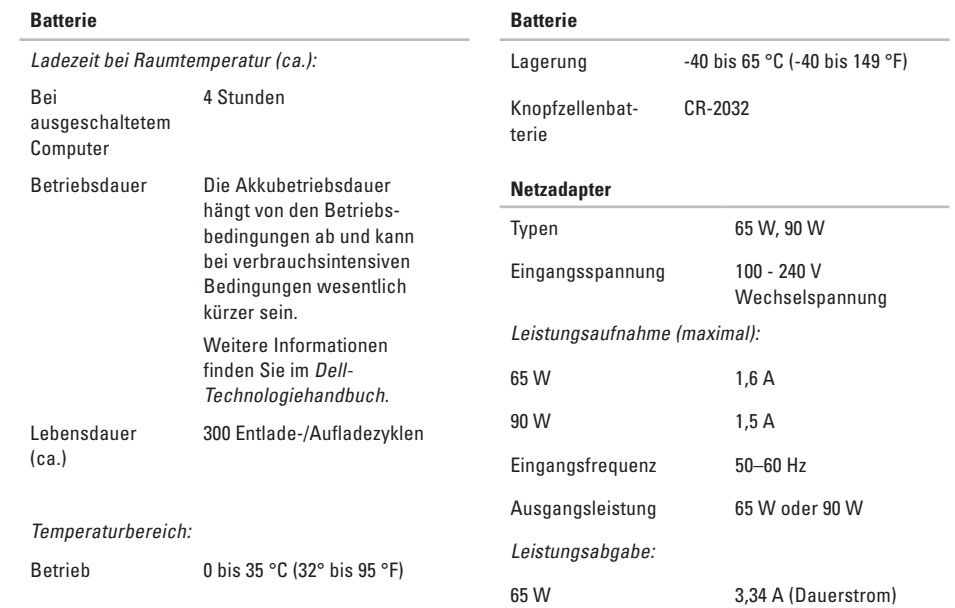

<span id="page-64-0"></span>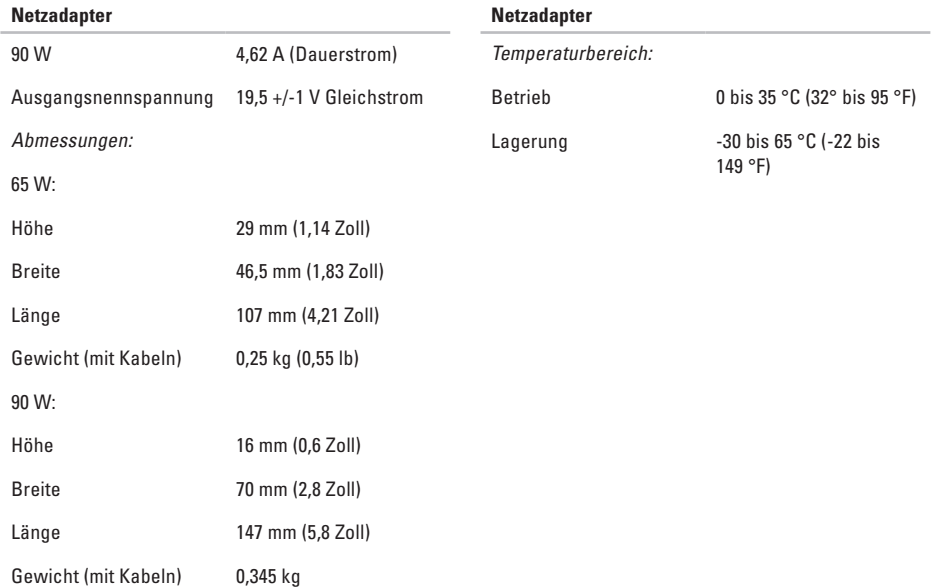

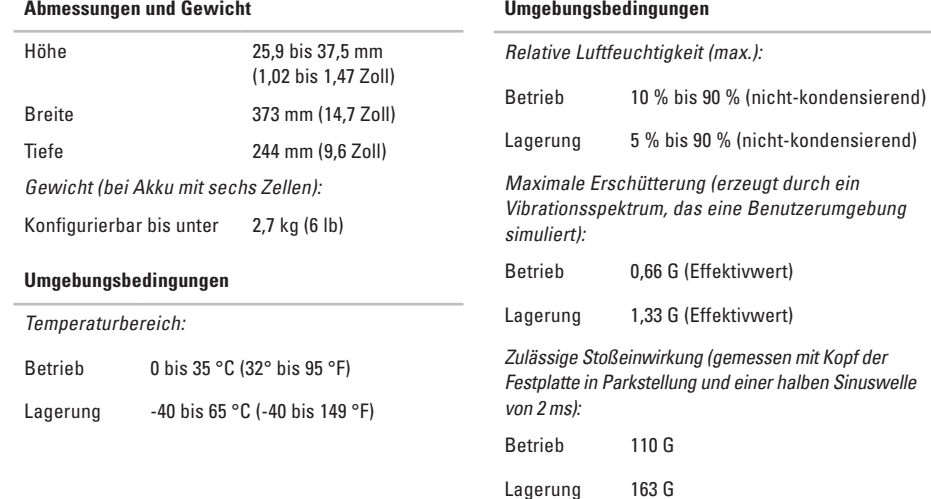

Luftverschmutzungsklasse G2 oder niedriger gemäß ISA-S71.04-1985

## **Index**

## **A**

Anpassen Desktop **2 [7](#page-28-0)** Energieeinstellungen **[2](#page-29-0) 8**

## **B**

Belüftung, Sicherstellen **[5](#page-6-0)** Bestellstatus **[4](#page-50-0) 9**

## **C**

CDs, Abspielen und erstellen **[2](#page-28-0) 7** Chipsatz **[5](#page-59-0) 8** Computer, Einrichten **[5](#page-6-0)** Computerfunktionen **[2](#page-28-0) 7**

### **D**

Daten, Sichern **2 [8](#page-29-0)**

Dell anrufen **5 [2](#page-53-2)** DellConnect **[4](#page-49-1) 8** Dell Factory Image Restore **[4](#page-42-0) 1** Dell Support Center **[3](#page-36-0) 5** Dell Support-Website **5 [5](#page-56-0)** Dell-Technologiehandbuch Weitere Informationen **[5](#page-55-0) 4** DVDs, Abspielen und erstellen **2 [7](#page-28-0)**

### **E**

E-Mail-Adressen für den Technischen Support **[4](#page-49-1) 8** Energie Sparen **2 [8](#page-29-0)** Energie sparen **[2](#page-29-0) 8** Erweiterungsbus **5 [8](#page-59-0)**

**Index**

## **F**

Factory Image Restore **[44](#page-45-0)** FTP-Anmeldung, Anonym **[49](#page-50-0)**

### **G**

Garantierücksendungen **[50](#page-51-0)**

### **H**

Hardware-Problembehandlung **[38](#page-39-1)** Hardwareprobleme Diagnostizieren **[38](#page-39-1)** Hilfe Hilfe und Support **[47](#page-48-0)**

#### **I**

Internetverbindung **[10](#page-11-0)** ISP Internetdienstanbieter **[10](#page-11-0)**

### **K**

Kabelgebundenes Netzwerk Netzwerkkabel, Verbinden **[7](#page-8-0)** Kontaktaufnahme mit Dell online **[53](#page-54-1)** Kundendienst **[48](#page-49-1)**

#### **L**

Luftzirkulation, Zulassen **[5](#page-6-0)**

### **N**

Netzadapter Größe und Gewicht **[63](#page-64-0)** Netzwerkgeschwindigkeit Testen **[29](#page-30-0)** Netzwerkverbindung Beheben **[29](#page-30-0)** Neu installieren von Windows **[41](#page-42-0)**

## **P**

Probleme, Beheben **[26](#page-27-1)** Probleme mit dem Speicher Beheben **[32](#page-33-0)** Probleme mit der Stromversorgung, Beheben **[30](#page-31-0)** Produkte Informationen und Erwerb **[50](#page-51-0)** Produkte versenden Zur Reklamation oder Reparatur **[50](#page-51-0)**

Prozessor **[56](#page-57-0)**

## **R**

Ressourcen, Weitere **[54](#page-55-0)**

#### **S**

Schäden, Vermeiden **[5](#page-6-0)** Setup, Bevor Sie beginnen **[5](#page-6-0)** Sicherheitskopien

Erstellen **[28](#page-29-0)**

Softwaremerkmale **[27](#page-28-0)** Softwareprobleme **[33](#page-34-1)** Speicherunterstützung **[57](#page-58-0)** Steckerleiste, Verwenden **[6](#page-7-0)** Störungen beheben **[26](#page-27-1)** Support E-Mail-Adressen **[48](#page-49-1)** Systemmeldungen **[36](#page-37-0)** System-Neuinstallationsoptionen **[41](#page-42-0)** Systemwiederherstellung **[41](#page-42-0)**

#### **T**

Technischer Support **[48](#page-49-1)** Treiber und Downloads **[55](#page-56-0)**

#### **V**

Verbinden mit dem Internet **[10](#page-11-0)**

#### **W**

Weitere Informationen suchen **[54](#page-55-0)**

#### **Index**

Windows, Neu installieren **[41](#page-42-0)** Windows Vista® Neuinstallation **[46](#page-47-0)** Programmkompatibilitäts-Assistent **[33](#page-34-1)** Setup **[10](#page-11-0)** Wireless-Netzwerkverbindung **[29](#page-30-0)**

Gedruckt in Irland.

www.dell.com | support.euro.dell.com

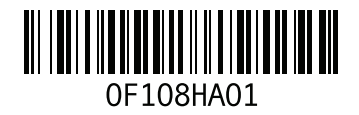